## *MexBS BOGO v1.4.0 User Guide*

Welcome to the MexBs family, and thank you for purchasing the "Bogo v1.4.0" Magento extension! In this document we will guide you through the installation steps, and will show you how to use and get the maximum from your extension.

## *Getting Started*

Before explaining the promotion configurations and the features of the extension in detail (we will get to it soon), let's create a simple promotion together (Buy a t-shirt, get a pant for free!), just to get the basic "feeling" of how the extension works.

## *Promotion Creation Tutorial – Buy a t-shirt, get a pant for free!*

In this tutorial we will create a promotion "Buy a t-shirt, get a pant for free!", that is, the customer will get a 100% discount on a pair of pants, if he will add a t-shirt to cart.

## *Step 1: creating the rule*

*1)* Go to the Admin panel  $\rightarrow$  Marketing  $\rightarrow$  Cart Price Rules, and click "Add New Rule".

- *2)* In the Rule Information tab, insert the following:
	- Rule name: Buy a t-shirt, get a pant for free!
	- Active: Yes
	- Websites: The websites which you want your promotion to be active in.
	- Customer Groups: The customer groups which you want your promotion to be active for.
	- Coupon: No Coupon

*3)* In the Actions tab, in the Apply drop down, choose "**Percent Discount**", under "**BOGO: buy X get different Y**", and wait until the "Please wait" message disappears -

**Actions** 

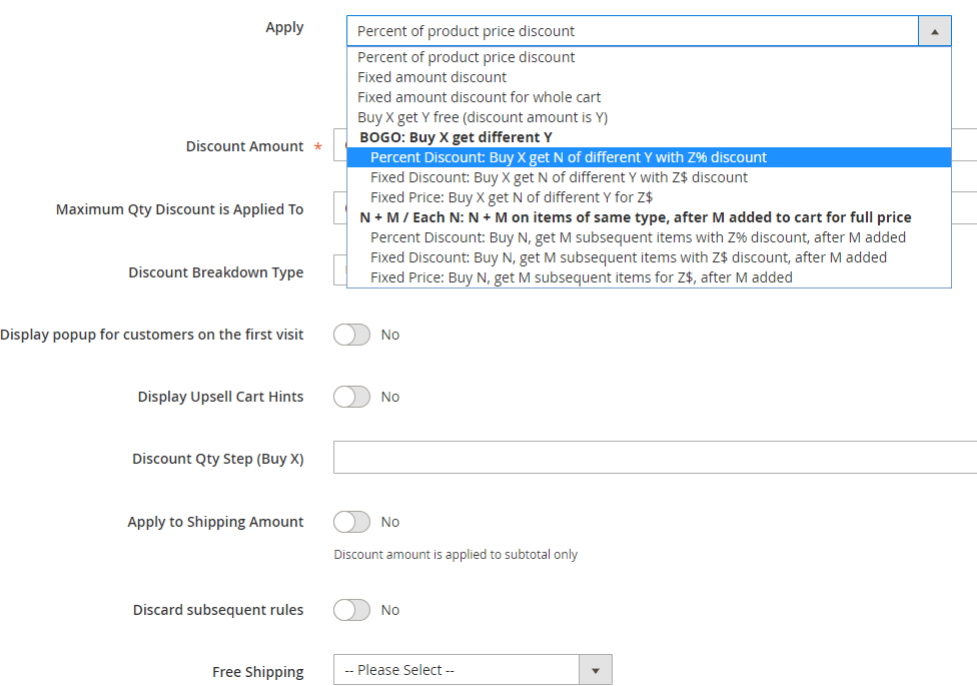

*4)* After the loading is finished, you should see the following –

Apply

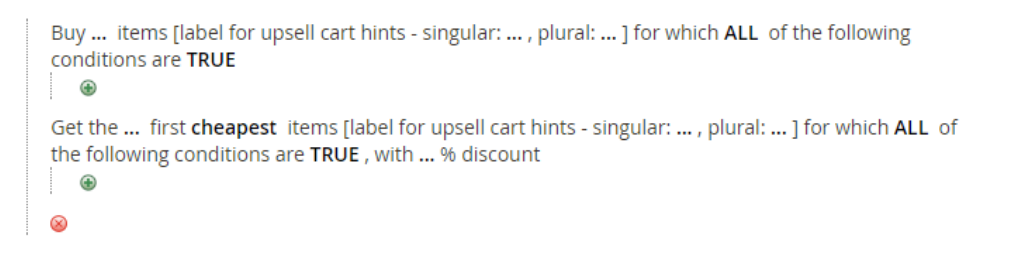

Fill in the data like the following –

Apply

```
Buy 1 items [label for upsell cart hints - singular: t-shirt, plural: t-shirts ] for which ALL of the
following conditions are TRUE
  Category is 25
   \odotGet the 1 first cheapest items [label for upsell cart hints - singular: pant, plural: pants ] for which
ALL of the following conditions are TRUE, with 100 % discount
  Category is 27 \otimes⊕
^{\circledR}
```
Explanation:

- Since the promotion is "Buy a **t-shirt**, get a **pant**", we filled Category 25 (in our system it is the category of **t-shirts**) in "Buy" part, and Category 27 (in our system it is the category of **pants**) in the "Get" part.

- We want the upsell cart hints to use the words "t-shirt", "t-shirts", "pant" and "pants" when constructing the hint, as those are the products that the promotion is applied to. This is why we fill "t-shirt", "t-shirts", "pant" and "pants" in the "[label for upsell cart hints..]" part. (See the section "Upsell Cart Hint fields explained" for more details). Note: those fields are not mandatory – if you don't fill them, the promotion will still work, but the cart hints won't get displayed.

- Since we want the "Get" item to be free, we fill in "with **100%** discount". (If for example instead of "Buy a t-shirt, get a pant for free" we'd like to make "Buy a t-shirt, get a pant with 50% discount", we would fill in 50 instead of 100)

*5)* In the following "Action" fields, set the following values -

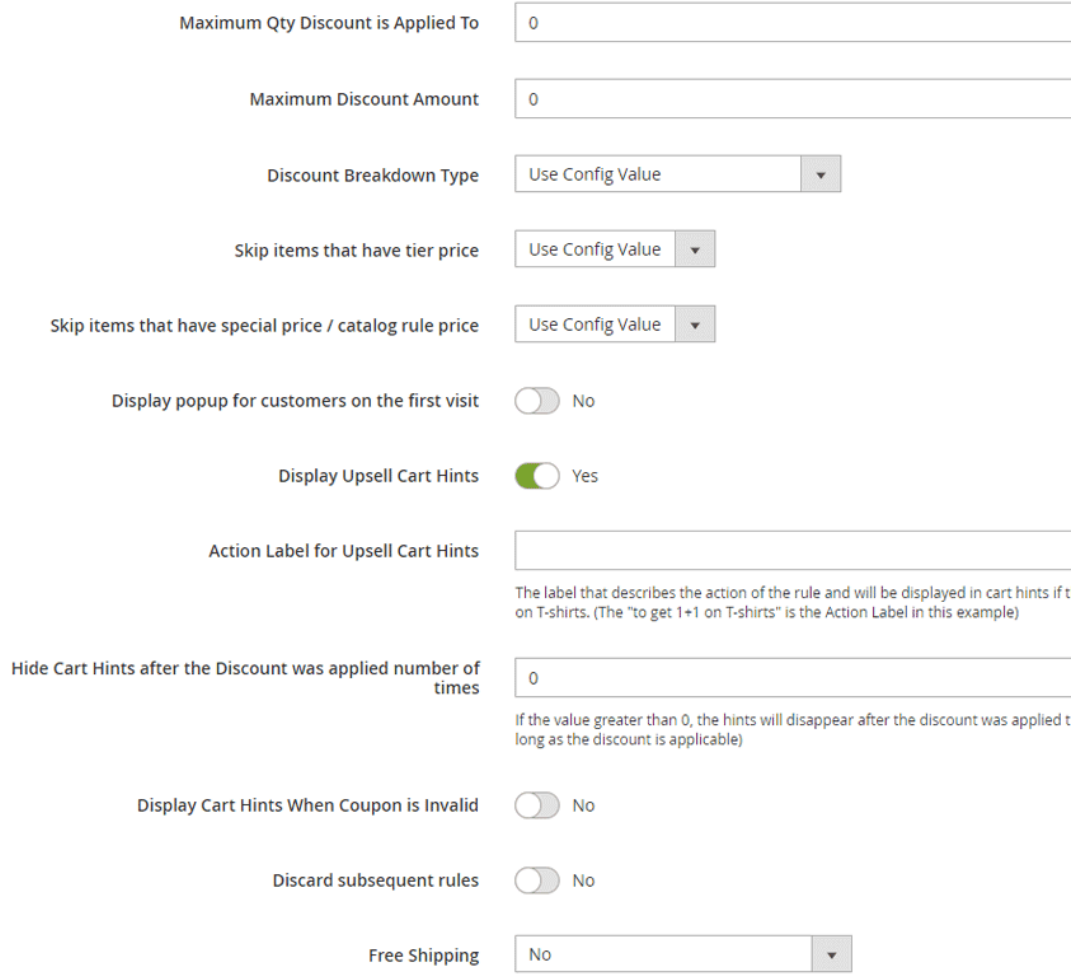

Explanation: We left all the fields except "Display Upsell Cart Hints" untouched. We set the "Display Upsell Cart Hints" field to "Yes", because we want the upsell cart hints to show up in the cart.

*6)* Save the rule by clicking the "Save" button.

## *Step 2: testing the rule*

*1)* Go to the front end of your site and add one t-shirt to cart.

*2)* Go to the cart page*.* You should get an upsell cart hint "You can now add one pant for free!" –

### Shopping Cart

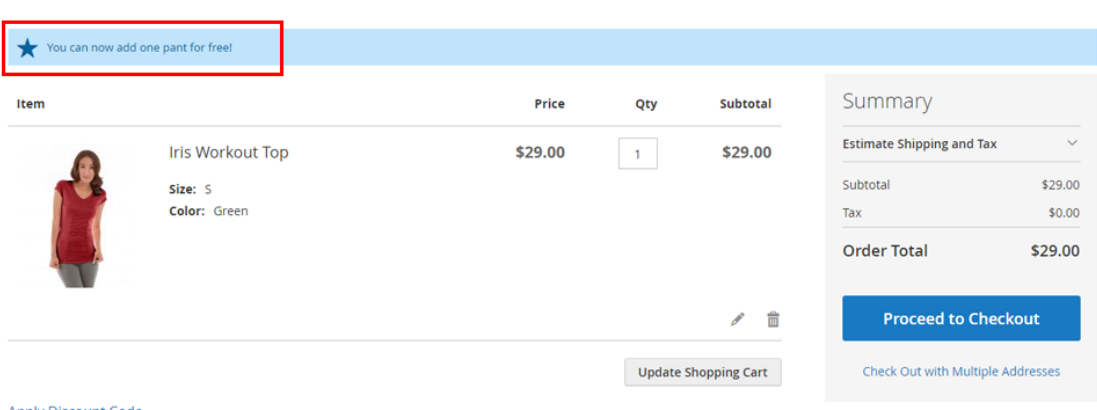

*3)* Add a pair of pants to cart, you should get 100% discount on them -

## **Shopping Cart**

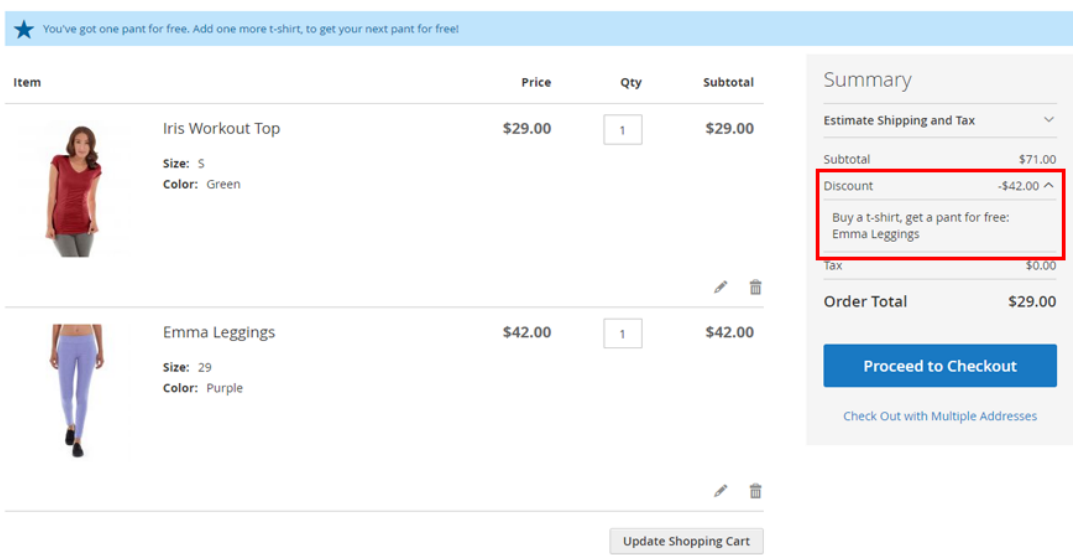

*That's it! You've got the "Buy a t-shirt, get a pant for free!" promotion all set up.*

## *Glossary*

In "**Promotion types explained"** section we will explain and give an example for each one of the **new promotion types**.

In "**Upsell Cart Hints explained"** section we will explain how to use the **upsell cart hints**.

In "**Show Popup on First Customer visit explained**" section we will explain how to use the "**Show Popup on First Customer Visit**" functionality.

In "**Displaying banners and badges in the product and the category pages**" section we will explain how to use the **banners and badges** functionality.

In "**Extended Conditions explained**" section we will explain how to use the **new condition types** (customer attribute, customer order history and customer order subselection). We will also explain how and where you can use **custom option** values in the rule.

In "**Additional Action fields explained**" section we will explain about additional extension features and configurations – **discount breakdown** types and ability to **skip tier** and **special prices**.

In **"Stores Configurations explained"** section we will explain about the stores configurations of the extension.

## *Section 1: Promotion types explained*

**Important:** The BOGO extension adds 2 action types (and 6 sub actions) to the cart rules: **BOGO** and **Each** N. It can be very confusing to understand what action type to use, as they can appear very similar. However, the key difference between the two is that BOGO works on 2 different product groups, while Each N works on one product group.

That is, BOGO should be used when the **Buy product is different than the Get product**. For example: Buy a **pant**, get a **t-shirt** for free.

Each N should be used when the discount is applied within one product group. For example: 1+1 on **all t-shirts or pants**.

The difference between the two examples is that in the **first example** (Buy a pant, get a t-shirt for free) the customer has to add a pant to the cart in order to get a t-shirt for free. While in the **second example** (1+1 on all t-shirts or pants), the customer can add any products from within the t-shirts and the pants. That is, he will get  $1+1$  if he has two t-shirts in his cart, as well as if he has two pants, as well as if he has one t-shirt and one pant, as well as if he has 3 t-shirts and one pant.

In the next sub sections you will see some further examples of the BOGO and Each N actions, and their fields' explanations. If you are still confused of how to set up your promotion, please contact us at [support@mexbs.com](mailto:support@mexbs.com) and **we will be happy** to help you to set up your promotion for free.

## *BOGO: Buy X Get Different Y*

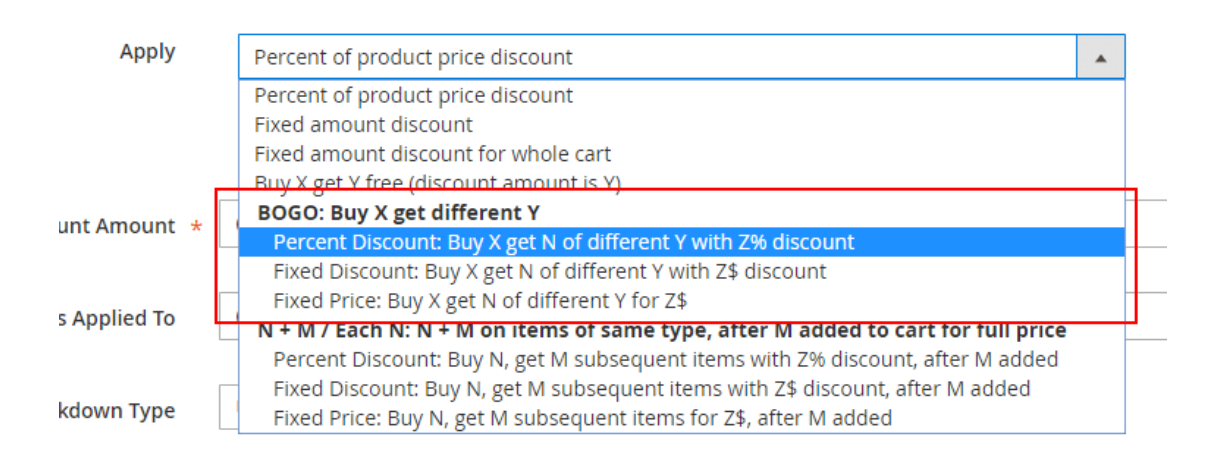

## *Fields explanation*

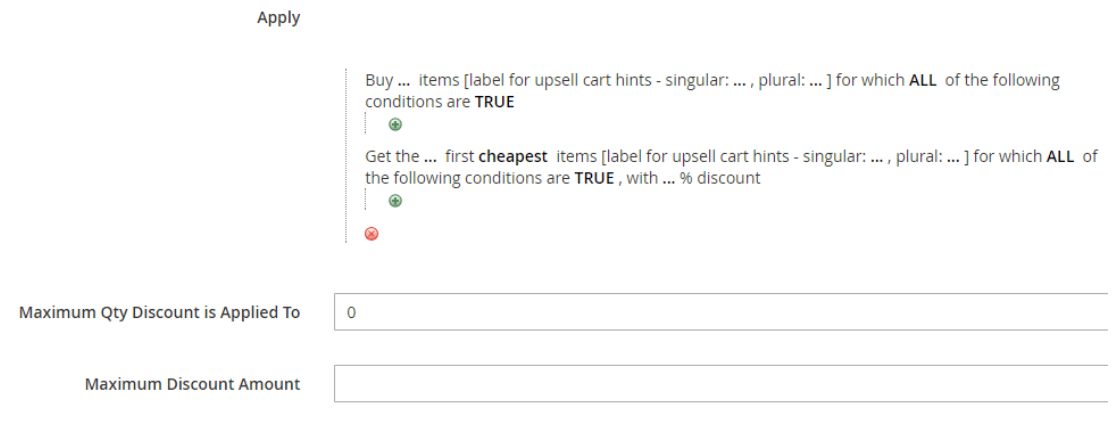

- **Buy … items** number of X items that the customer needs to buy in order to get the discount on Y items.
- Buy … items **label for cart hints – singular / plural –** the name that will show up in the cart hints, representing the "Buy X" items.
- **Items for which ALL of the following conditions are TRUE [top]**  the condition that defines the X items.
- **Get the … first –** number of Y items that the customer gets discounted per X items.
- Get the … first … **label for cart hints – singular / plural –** the name that will show up in the cart hints, representing the "Get Y" items.
- **First cheapest / most expensive items**  the order of items by which the discount is getting applied on the Y items.
- **Items for which ALL of the following conditions are TRUE [bottom]**  the condition that defines the Y items.
- **With …% discount** the discount percent that will be applied on the Y items.
- **Maximum Qty Discount is Applied To** maximum total quantity of Y items that the discount can be applied to.
- **Maximum Discount Amount –** maximum discount amount that customer can get in his cart using this promotion

**Important** - the X items should be different than the Y items, that is, their conditions shouldn't collide.

## *BOGO: Buy X Get Different Y – Percent Discount*

### *Example*

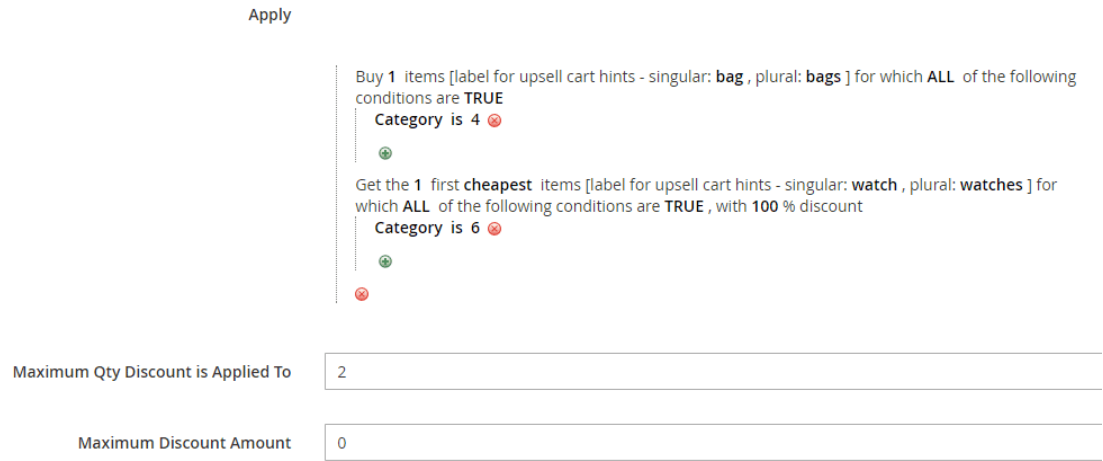

The rule in this example is  $-$  "Buy a bag, get a watch for free". The maximum discount qty is 2, that is, the customer can get up to 2 free watches per order. The items order type is "cheapest", that is, the watches in cart will be discounted in the order from cheapest to most expensive.

Note: In our example, bag is any product that belongs to category 4 and watch is any product that belongs to category 6.

### *Cart examples for this rule:*

- Customer has 1 bag and 1 watch (20\$) in cart. The discount amount is 20\$.
- Customer has 3 bags, 1 watch (15\$) and 2 watches (25\$ each) in cart. The discount is 40\$. (Since the customer has 3 bags in cart, he can get up to 3 watches for free, but since the "Maximum Qty Discount is Applied To" is 2, he gets only the two cheapest watches (15\$ and 25\$) for free)

## *Upsell cart hints examples for this rule:*

- Customer has 1 t-shirt in cart. The upsell cart hint is "Add one bag, to get one watch for free!" –

### **Shopping Cart**

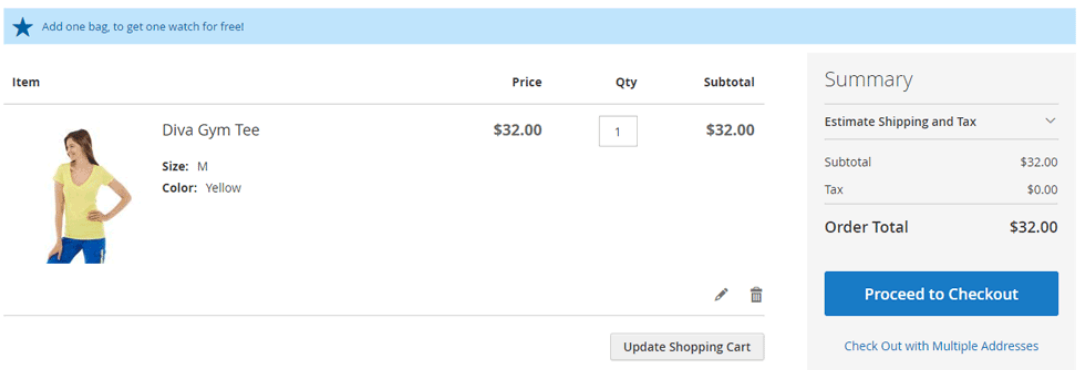

- Customer has 1 bag in cart. The upsell cart hint is "You can now add one watch for free!"

## *BOGO: Buy X Get Different Y – Fixed Discount*

## *Example*

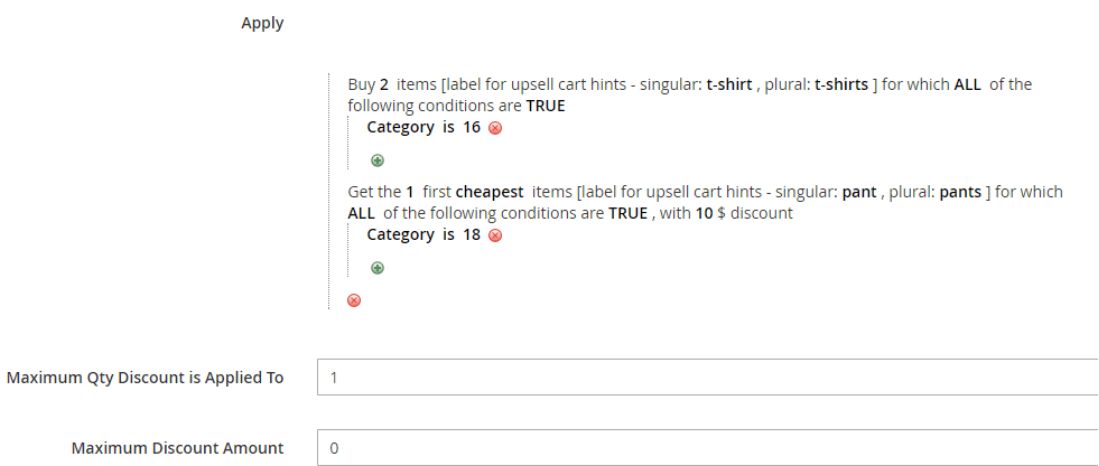

The rule in this example is  $-$  "Buy 2 T-Shirts, get pants with 10\$ discount". The maximum discount quantity is 1, that is, the customer can get the 10\$ discount only one time per order.

Note: In our example, T-Shirt is any product that belongs to category 16 and pant is any product that belongs to category 18.

## *Cart examples for this rule:*

- Customer has 5 T-shirts and 3 pants in cart. The discount amount is 10\$. (Since the customer has 5 T-shirts, he can get the discount on up to 2 pants, but since the "Maximum Qty Discount is Applied To" is 1, he can only get the discount on 1 pant).

## *Upsell cart hints example for this rule:*

- Customer has 1 t-shirt in cart. The upsell cart hint is "Add one more t-shirt, to get one pant with \$10 discount!" –

## **Shopping Cart**

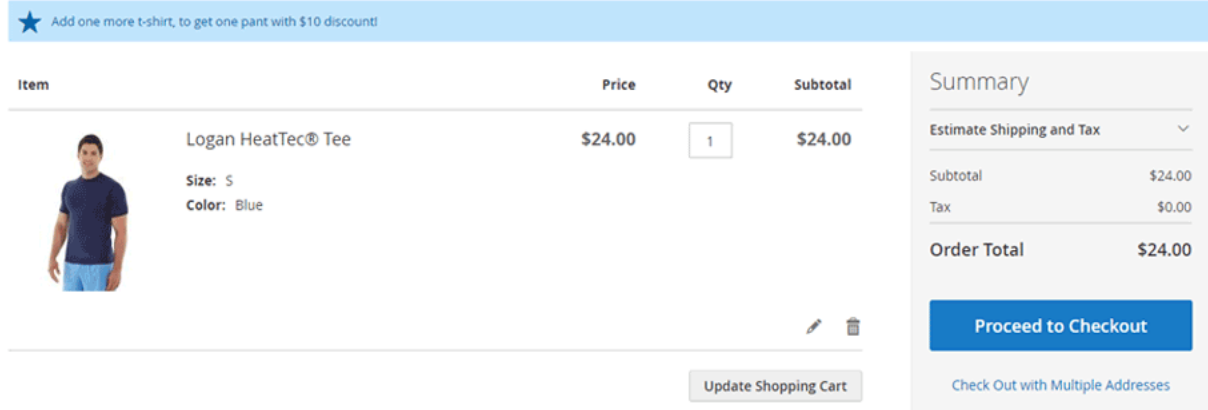

## *BOGO: Buy X Get Different Y – Fixed Price*

## *Example*

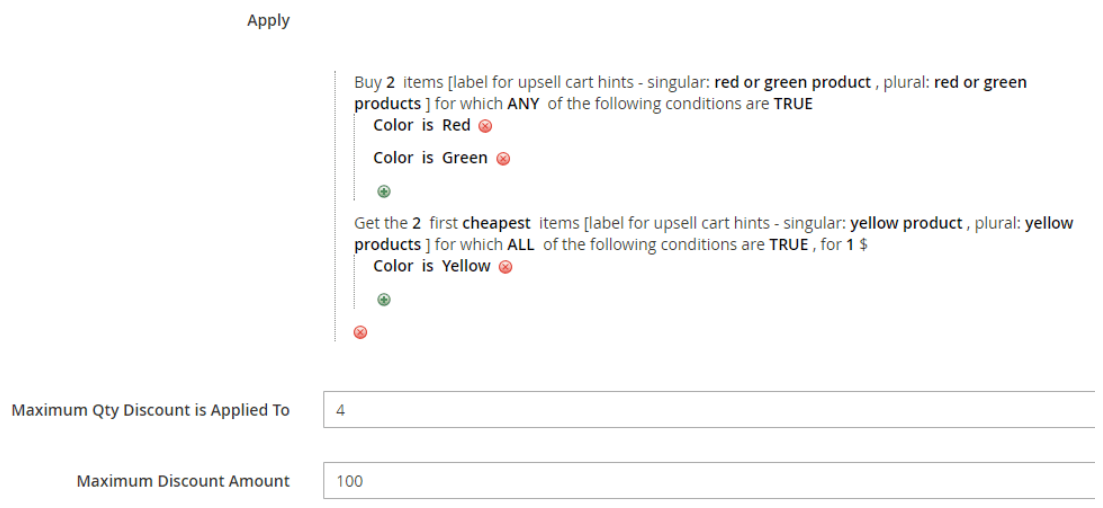

The rule in this example is  $-$  "Buy 2 red or green items, get 2 yellow items for 1\$ each". The maximum discount qty is 4 and the items order type is "most expensive", that is the promotion can be applied on maximum 4 most expensive yellow items in cart. Maximum discount amount is 100\$.

## *Cart examples for this rule:*

- Customer has 4 red items, 1 yellow item (30\$), 2 yellow items (40\$) and 2 yellow items (50\$) in cart. The discount amount is 98\$. (Since the customer has 4 red and 4 green items, he can get up to 4 yellow items for 1\$, but since the "Maximum discount amount" is 100\$, he only gets the first 2 most expensive yellow items for 1\$)

- Customer has 3 red items, 4 green items and 5 yellow items (20\$ each) in cart. The discount amount is 76\$. (Since the customer has 3 red and 4 green items, he can get up to 6 yellow items for 1\$, but since the "Maximum Qty Discount is Applied To" is 4, he only gets the first 4 most expensive yellow items for 1\$)

## *Upsell cart hints example for this rule:*

- Customer has 1 red t-shirt in cart. The upsell cart hint is "Add one more red or green product, to get 2 yellow products for \$1 only each!" –

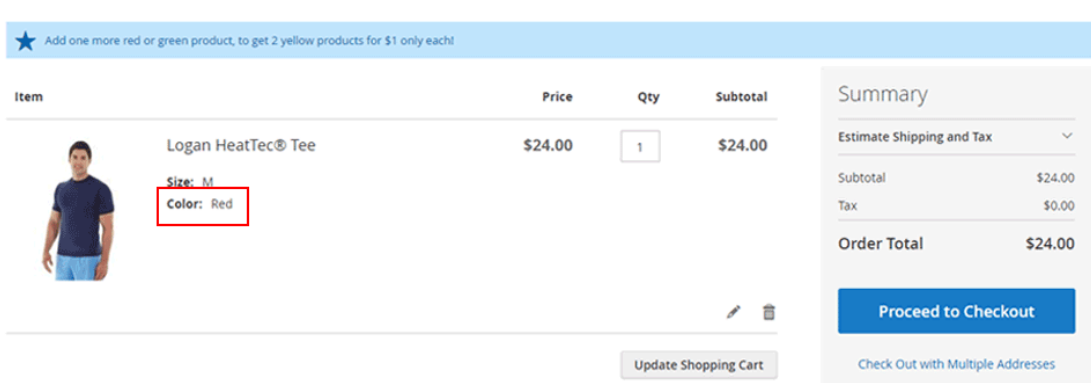

## Shopping Cart

## *N + M* **/** *Each N*

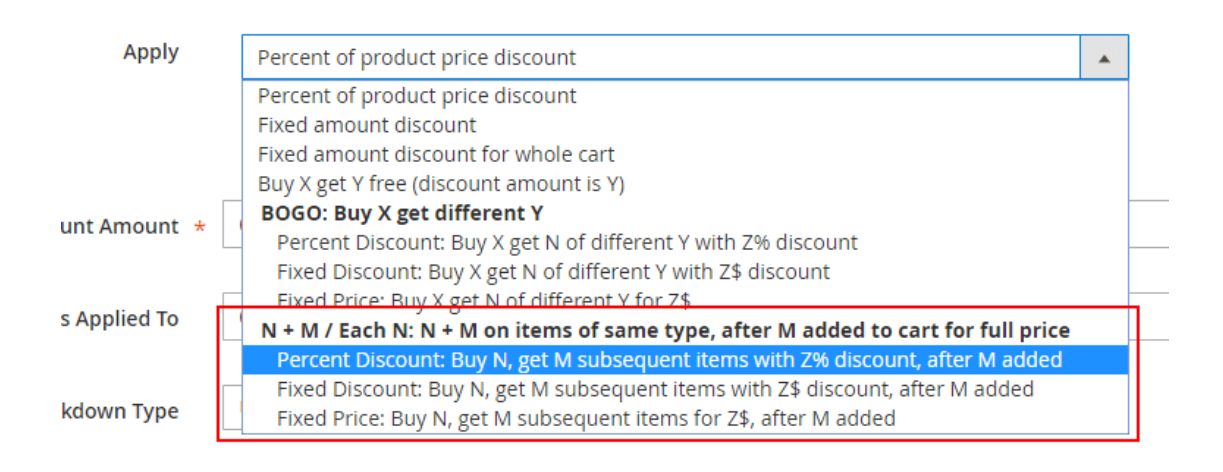

## *Fields explanation*

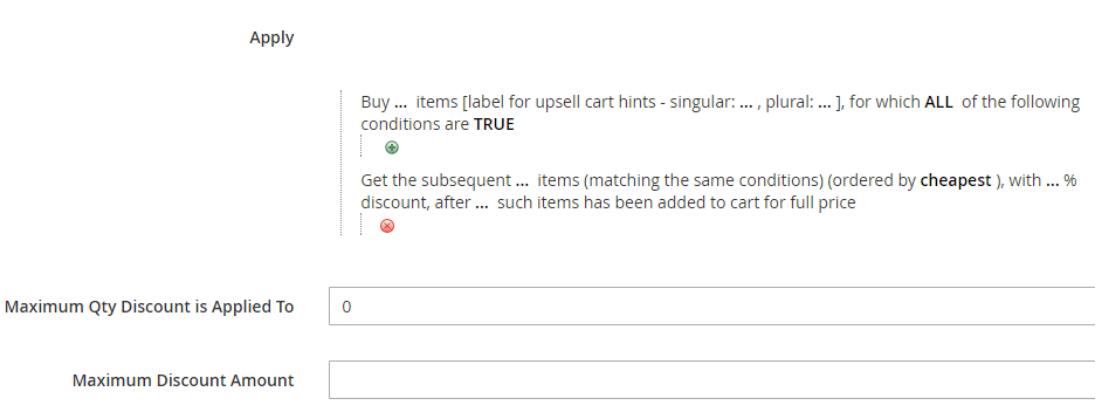

- **Buy … items** N the number of items to buy in order to get the subsequent M items with discount.
- Buy … items **label for cart hints – singular / plural –** the name that will show up in the cart hints, representing the discounted items.
- **Items, for which ALL of the following conditions are TRUE**  the condition on items in cart which define the items on which the  $N + M$  rule applies.
- **Get the subsequent … items –** M the number of items that get the discount
- **With ...** % discount the discount percent on the M items
- **After … such items has been added to cart for full price**  number of items that the customer must pay a full price on, before the  $N + M$  rule is applied
- **Ordered by (cheapest / most expensive)** the items order by which the promotion discount will get applied
- **Maximum Qty Discount is Applied To maximum quantity of items the** discount can be applied to
- **Maximum Discount Amount –** maximum discount amount that customer can get in his cart using this promotion

## *N + M* **/** *Each N – Percent Discount*

## *Rule Example*

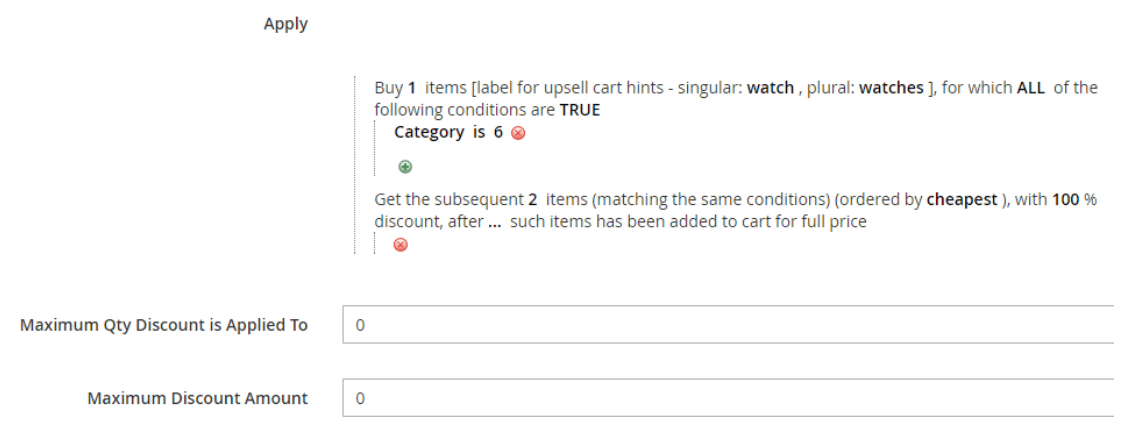

The rule in this example is  $-$  "1 + 2 on watches".

Note: In our example, watch is any product that belongs to category 6.

## *Cart examples for this rule:*

- Customer has 1 watch (10\$), 1 watch (20\$) and 1 watch 30\$ in cart. The discount amount is 30\$. (The 30\$ watch is N (since the order is starting from the most expensive), and the next two are M).
- Customer has 2 watches (10\$), 2 watches (20\$ each), 1 watch (30\$). The discount amount is 40\$. (30\$ is N, 2x20\$ is M (for free),  $10\$  is N,  $10\$  is M)

## *Upsell cart hints example for this rule:*

- Customer has 1 bag in cart. The upsell cart hint is "Add one watch, to get the next 2 watches for free each!" –

## **Shopping Cart**

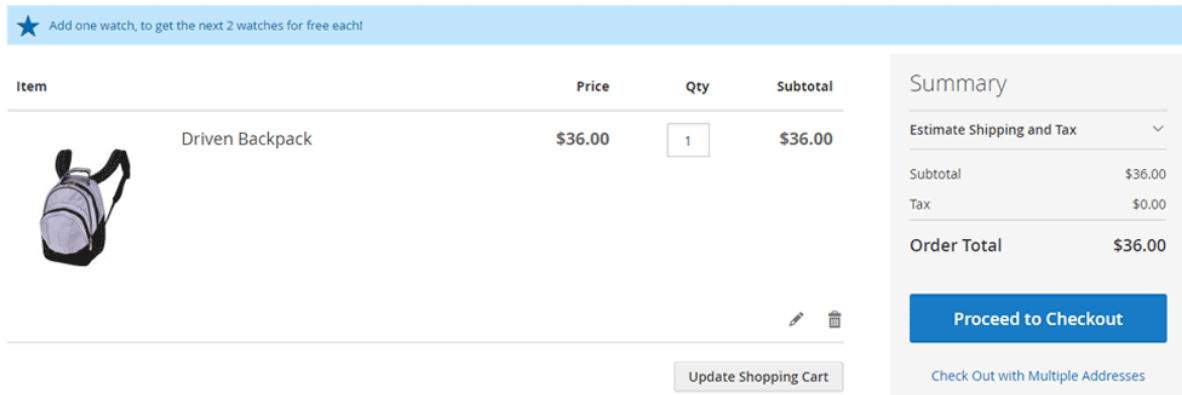

- Customer has 2 watches in cart. The upsell cart hint is "You've got one watch for free. You can now add another watch for free!"

## *N + M* **/** *Each N – Fixed Discount*

## *Rule Example*

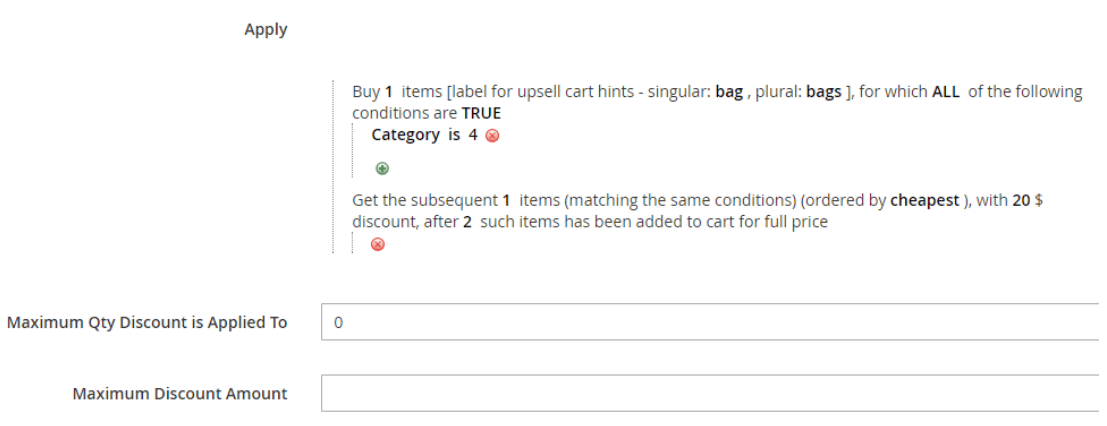

The rule in this example is – "Get 20\$ discount on each second bag (when buying at least two bags for full price)".

Note: In our example, bag is any product that belongs to category 4.

## *Cart examples for this rule:*

- Customer has 3 bags (30\$ each) in cart. There is no discount. (2 bags are added for full price and the third one is N, therefore we didn't get to M (the bag which gets the discount))

- Customer has 2 bags (30\$ each) and 2 bags (40\$ each) in cart. The discount amount is 20\$. (2 30\$ bags are added for full price, 1 40\$ bag is N and the next 40\$ bag is M that gets the 20\$ discount)

## *Upsell cart hints example for this rule:*

- Customer has 1 bag in cart. The upsell cart hint is "Add 2 more bags, to get the next bag with \$20 discount!" –

## **Shopping Cart**

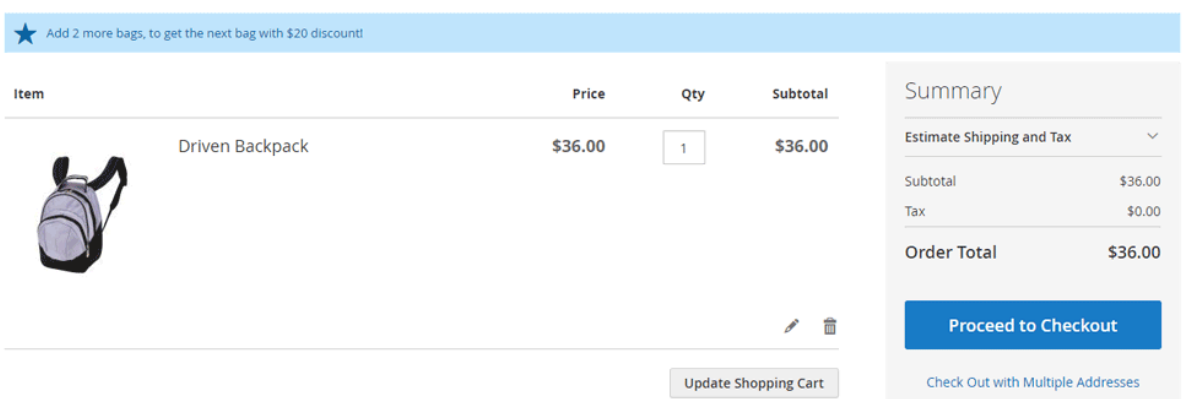

## *N + M* **/** *Each N – Fixed Price*

## *Rule Example*

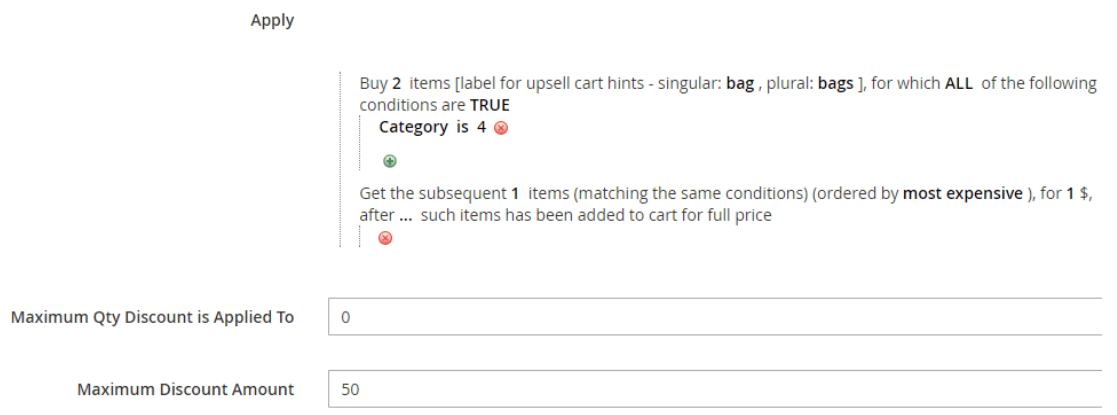

The rule in this example is  $-$  "Each third bag for 1\$"

Note: In our example, bag is any product that belongs to category 4.

## *Cart examples for this rule:*

**Shopping Cart** 

- Customer has 3 bags (30\$ each) in cart. The discount amount is 29\$.
- Customer has 6 bags (30\$ each) in cart. The discount amount is 29\$. (Since the "Maximum discount amount" is 50\$, the rule cannot be applied on the next 3 bags, because then the discount will be  $2x29\$  = 58\$)

## *Upsell cart hints example for this rule:*

- Customer has 1 bag in cart. The upsell cart hint is "Add one more bag, to get the next bag for \$1 only!" –

#### Add one more bag, to get the next bag for \$1 only! Summary Item Price Subtotal Qty **Estimate Shipping and Tax**  $\mathbf{1}$  $\ddot{\phantom{0}}$ **Driven Backpack** \$36.00 \$36.00 Subtotal \$36.00  $Tax$ \$0.00 **Order Total** \$36.00  $\bullet$   $\overline{m}$ **Proceed to Checkout** Update Shopping Cart Check Out with Multiple Addresses

## *Section 2: Upsell Cart Hints explained*

The extension allows you to display "Upsell Cart Hints" in the cart. The upsell cart hints hint to the customer about the promotion that is going on. They tell the customer what actions he should perform in order to get his discount.

The hints will show up in the following cases:

*1)* Some of the conditions in the "conditions" tab are not satisfied. The supported conditions for the "Upsell cart Hints" are – Subtotal, Total Items Quantity, Total Weight, Product Attribute Combination, Products Sub Selection and Conditions Combination.

**Example:** the promotion is "on subtotal of at least \$100, get 20% discount on bags". The customer adds \$55 worth of items to his cart. The Upsell Cart Hint will show up in cart, telling "Add \$45 worth more products, to get  $20\%$ discount on bags!"

*2)* Some of the action items are missing, while the action type is "BOGO / Each N".

**Example:** the promotion is "Buy a t-shirt, get a pant for free". The customer adds one t-shirt to his cart. The Upsell Cart Hint will show up in cart, telling "You can now add one pant for free!"

## *Examples:*

**Shopping Cart** 

The ongoing promotion is "Buy for \$100 or more in the website, to get 5% discount on bags".

The customer adds items worth of \$92 and goes to cart. In the cart he will see the upsell cart hint –"Add \$8 worth more products, to get 5% discount on bags!" –

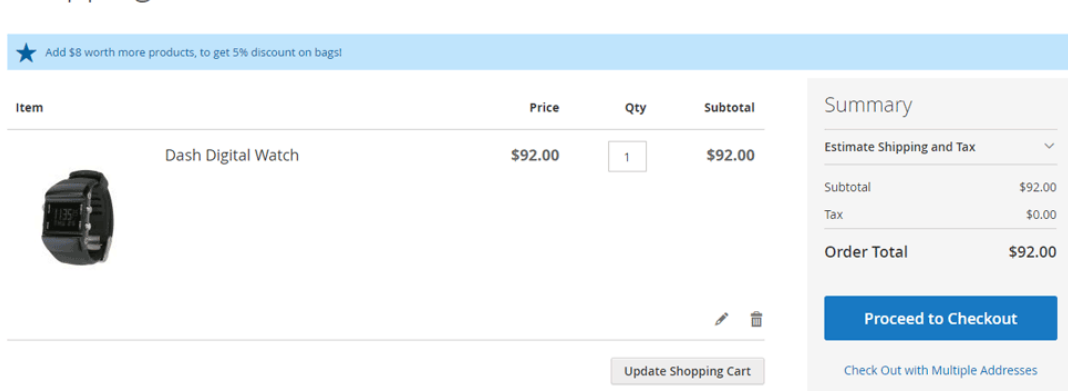

The ongoing promotion is "Buy a t-shirt, get a pant for free" The customer adds one bag to cart, and goes to the cart. In the cart he will see the upsell cart hint – "Add one t-shirt, to get one pant for free!" –

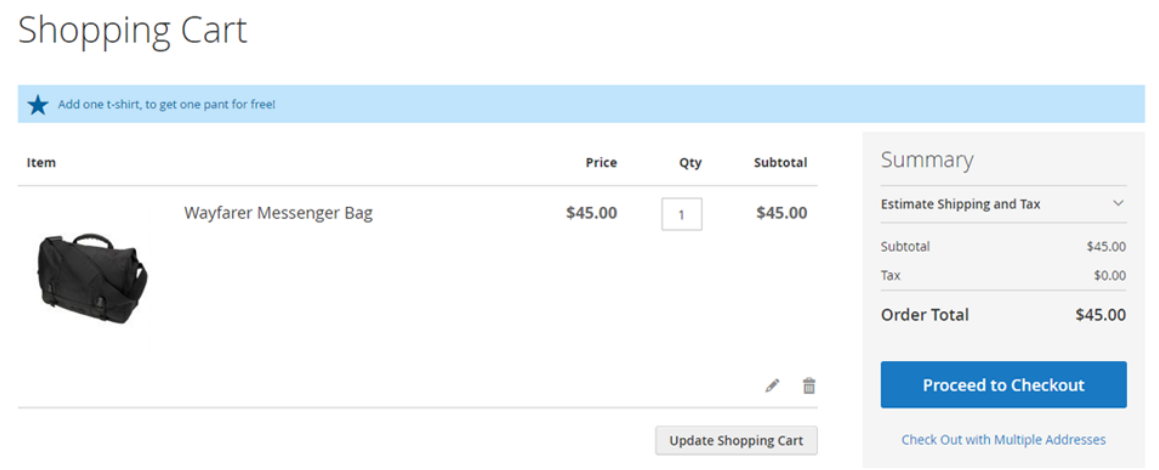

The customer adds one t-shirt to cart. In the cart he will see the upsell cart hint – "You can now add one pant for free!".

- The ongoing promotion is "2+1 on all bags!"

The customer adds one bag to cart, and goes to the cart. In the cart he will see the upsell cart hint – "Add one more bag, to get the next bag for free!" –

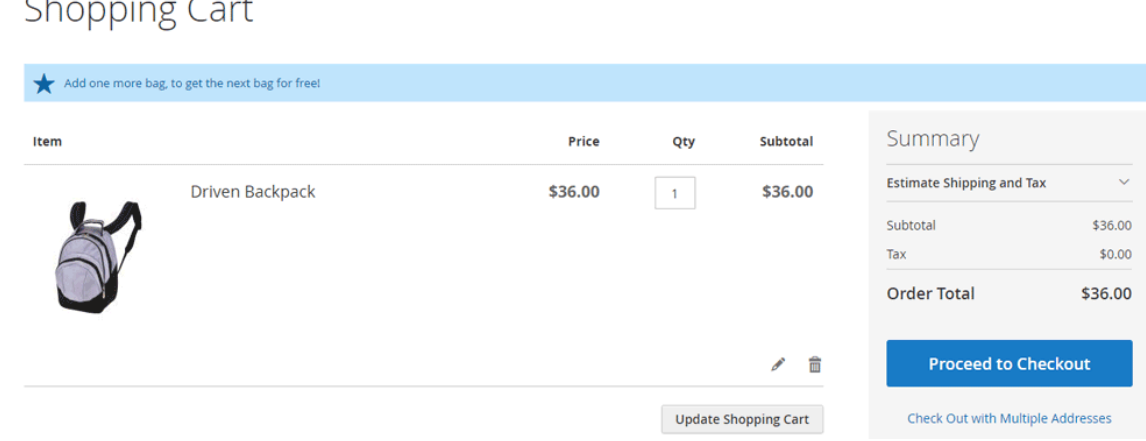

## *Upsell Cart Hints for promotions that have coupon code*

For promotions that have a coupon code, the upsell cart hints will be displayed only when the coupon has been **successfully applied**. Unless, the promotion action is a BOGO / Each N action and the field "Display Cart Hints when Coupon is Invalid" is set to "Yes".

In this case, if the customer tries to apply the coupon and the coupon is **matching** the conditions in the "Conditions" tab, but it **fails to match** the BOGO / Each N action, it will display an upsell cart hint, explaining the customer what actions he needs to do in order to make the coupon work.

If the customer tries to apply the coupon and the coupon is **not matching** the conditions in the "Conditions" tab, the upsell cart hints won't show up, even if the "Display Cart Hints when Coupon is Invalid" is set to "Yes" and the promotion action is BOGO / Each N.

(See "Rule #2 example" in the following "Examples of Rules with Cart Hints" sub section, also see the explanation of "Display Cart Hints when Coupon is Invalid" field in the following "Upsell Cart Hint fields explained" sub section for more details).

## *Upsell Cart Hint fields explained*

In the cart promotion backend view, under the "Actions" tab, you will see the following fields –

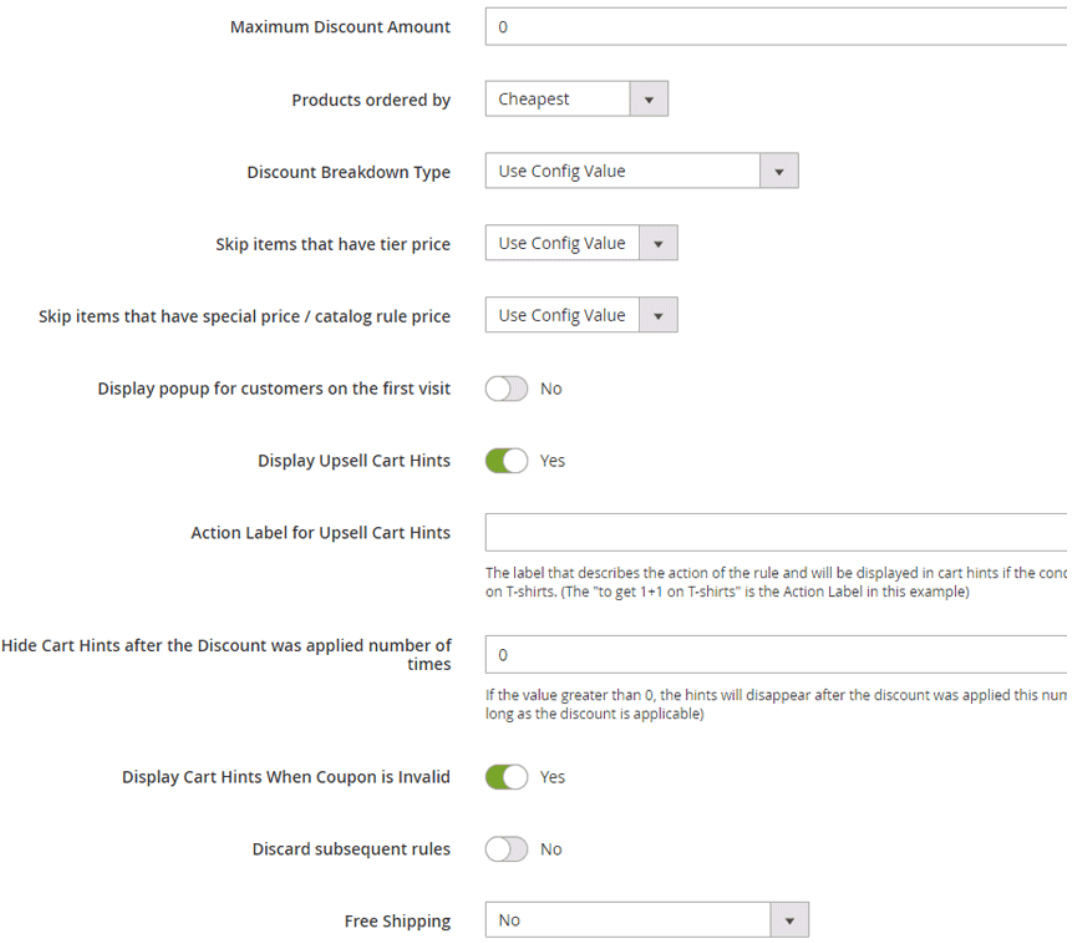

We will explain the fields that configure the behavior of the upsell cart hints:

- **Display Upsell Cart Hints (Yes/No)** – defines whether the upsell cart hints are displayed or not. That is, if this field is set to "No", the hints won't show up in the cart.

- **Action Label for Upsell Cart Hints** – this is the message that will be displayed for the customer in the case that he didn't complete the condition that is defined in the "Conditions" tab. That is, you can leave this field empty in case that you have no conditions defined in the "Conditions" tab.

**Example:** The promotion is "Buy for \$100 or more in the website, to get 5% discount on bags". The condition is "Subtotal equals or greater than 100", and the "Action Label for Upsell Cart Hints" is "**to get 5% discount on bags!**". The customer adds items for \$92 and goes to cart. In the cart he will see the upsell cart hint –"Add \$8 worth more products, **to get 5% discount on bags!**"

- **Hide Cart Hints after the Discount was applied number of times** – this field defines the number of discounts that were applied, after which the upsell cart hints won't show up any more.

**Note:** This field is only available for the BOGO / Each N actions. Ie, it is not available for the core actions – "Percent of product price discount", "Fixed amount discount" etc.

**Example:** the promotion is "Buy 2 t-shirts, get a pant for free!". The "Hide Cart Hints after the Discount was applied number of times**"** is **2**. The customer has 1 t-shirt in his cart, the upsell cart hint message is "Add one more t-shirt, to get one pant for free!". The customer than adds 1 more t-shirt to his cart. The upsell cart hint message is "You can now add one pant for free!". The customer adds 1 pant to his cart. The upsell cart hint message is "You've got one pant for free. Add 2 more t-shirts, to get your next pant for free!". The customer adds 2 more t-shirts and one more pant to cart. **There is no upsell cart hint in cart.** The reason for this is that the discount was applied already **2** times. And since we set **2** in the "Hide Cart Hints after the Discount was applied number of times**"** field, the upsell cart hints won't show up any more for this promotion. (Unless the customer will remove some t-shirts or pants from his cart).

- **Display Cart Hints when Coupon is Invalid –** if set to "Yes", the hint will show up even when the coupon is invalid. (This field is applicable only for rules that have the BOGO / Each N action (ie: not core Magento actions)).

**Example:** The promotion is "2+1 on all bags!". The promotion has a coupon code. The customer has 1 bag in his cart. He applies the coupon code. The coupon won't get applied, but the following cart hint message will show up – "Add 2 more bags to cart. Then try applying the coupon again. You should get one bag for free!". The customer then adds 2 more bags to cart. He applies the coupon code again and gets one bag for free.

- **"Label for cart hints – singular / plural" fields inside the conditions tab** - The "Products subselection" and "Product Attribute Combination" conditions

-

in the "Conditions" tab, have the "**label for cart hints – singular / plural"** fields. Those fields define the label/name of the conditioned products, and are used to build the hint message. You must fill in those fields in order to upsell cart hints to show up.

**Example: Rule "Buy 2 pants and get 10% discount on your cart" –** 

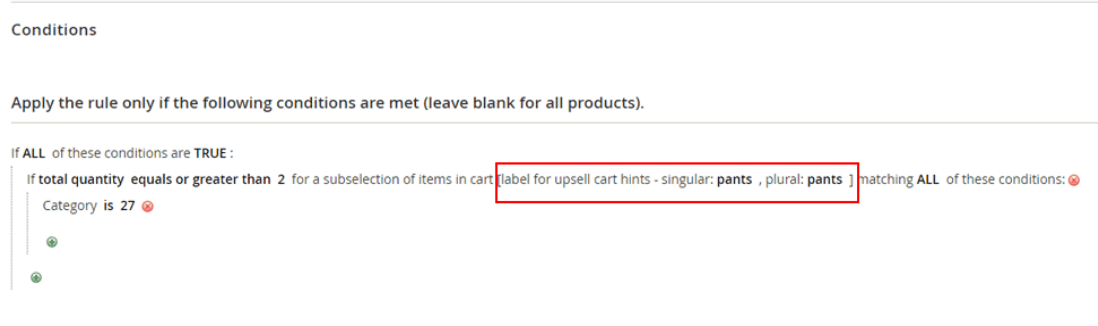

(See the full rule example in "Rule #4 example" in the following "Rules Examples" sub section)

- **"Label for cart hints – singular / plural" fields inside the BOGO / Each N rules** - The rules that have BOGO / Each N action have the "**label for cart hints – singular / plural" fields**. Those fields define the label/name of the discounted products, and are used to build the hint message. You must fill in those fields in order to upsell cart hints to show up.

**Example: Rule "Buy 2 t-shirts, get 1 short for free!" –**

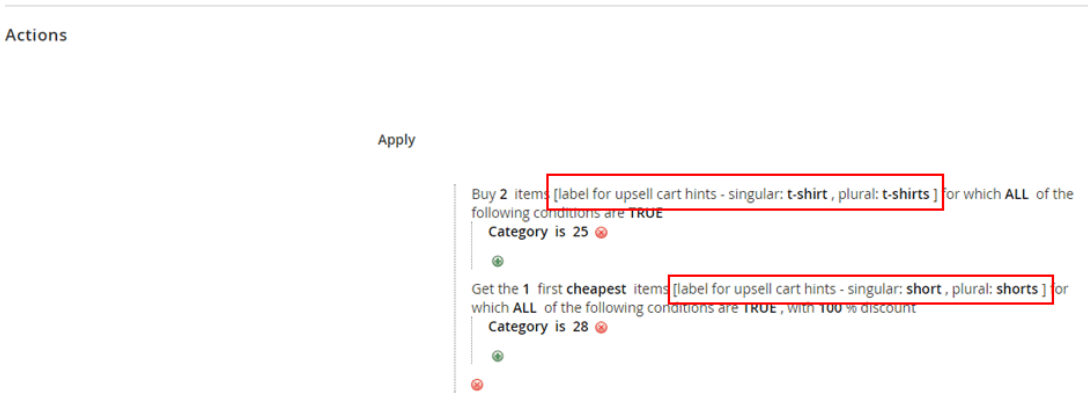

See the "Promotion types explained" section for more cart hints examples within the BOGO and Each N rules.

## *Examples of Rules with Cart Hints*

## *Rule #1 Example – "Buy for \$100 or more in the website, to get 5% discount on bags" (no coupon code)*

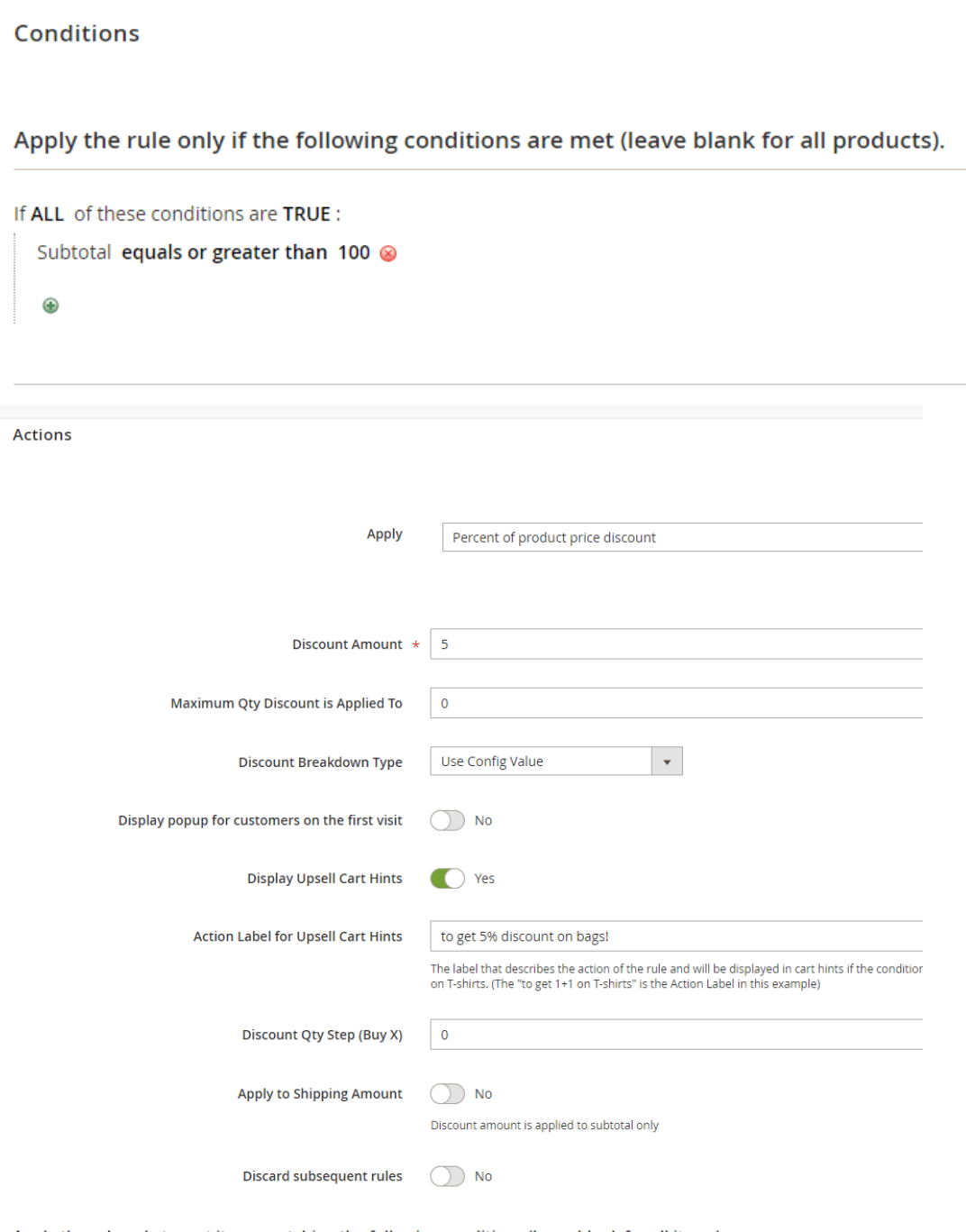

Apply the rule only to cart items matching the following conditions (leave blank for all items).

If ALL of these conditions are TRUE : Category is 4  $\otimes$ 

 $\bigcirc$ 

The customer has 92\$ worth of items in cart. The upsell cart hint is "Add \$8 worth more products, to get 5% discount on bags!". The customer adds 10\$ product to cart, the upsell cart hint disappears.

## *Rule #2 Example – "Buy 2 t-shirts, get 1 short for free!" (with coupon code)*

**Conditions** 

Apply the rule only if the following conditions are met (leave blank for all products).

If ALL of these conditions are TRUE :

 $^{\circ}$ 

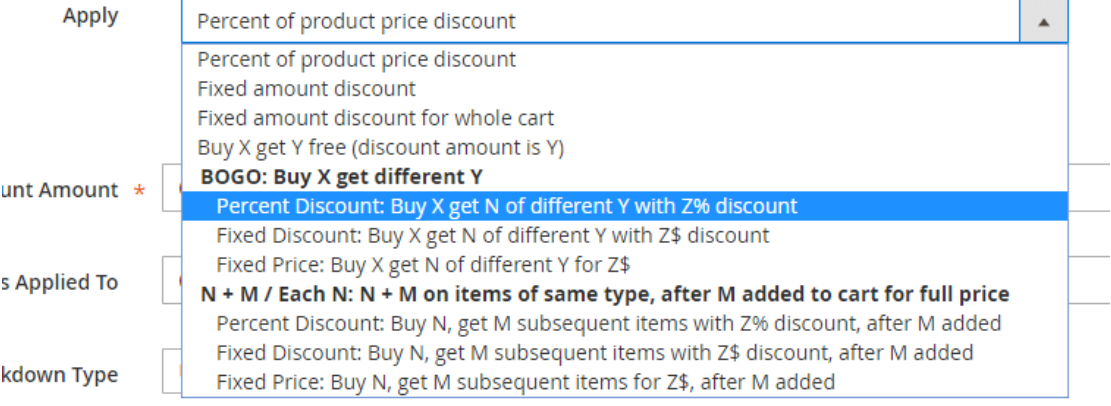

```
Apply
                                                                                  Buy 2  items [label for upsell cart hints - singular: t-shirt , plural: t-shirts ] for which ALL  of the<br>following conditions are TRUE
                                                                                 following conditions a<br>Category is 25Get the 1 first cheapest items [label for upsell cart hints - singular: short, plural: shorts ] for<br>which ALL of the following conditions are TRUE, with 100 % discount
                                                                                    hich ALL of the follo<br>Category is 28
                                                                                     \circledcirc\overline{a}\overline{\phantom{a}}Maximum Qty Discount is Applied To
                                Maximum Discount Amount
                                                                           \overline{\phantom{a}}Use Config Value
                                                                                                                          \mathbf{\cdot}Discount Breakdown Type
                                                                           Use Config Value
                              Skip items that have tier price
                                                                           Use Config Value
Skip items that have special price / catalog rule price
         Display popup for customers on the first visit
                                                                           \bigcap No
                                                                           \bigcap Yes
                                    Display Upsell Cart Hints
                         Action Label for Upsell Cart Hints
                                                                            The label that describes the action of the rule and will be displayed in cart hints if the condition haven't been reached ye<br>on T-shirts. (The "to get 1+1 on T-shirts" is the Action Label in this example)
        Display Cart Hints When Coupon is Invalid
                                                                           \bigcap Yes
                                                                           \bigcirc No
                                Discard subsequent rules
                                                                                                                                 \vert \vertFree Shipping No
```
The customer has some items in cart (not t-shirts or shorts). The customer applies the coupon code. The coupon is invalid, therefore it is not getting applied, but the following upsell cart hint shows up (This is because "Display Cart Hints when Coupon is Invalid" is set to "Yes". Otherwise no cart hint would show up.) - "Add 2 tshirts and one short to cart. Then try applying the coupon again. You should get the short for free!". The customer adds a t-shirt to his cart. The customer applies the coupon code. The coupon is not getting applied, but the following upsell cart hint shows up – "Add one more t-shirt and one short to cart. Then try applying the coupon again. You should get the short for free!". The customer adds one more t-shirt to cart. The customer applies the coupon code. The coupon is not getting applied, but the following upsell cart hint shows up  $-$  "Add one short to cart. Then try applying the coupon again. You should get the short for free!". The customer adds one short to cart. The customer applies the coupon code. The coupon is getting applied. The upsell cart hint is "You've got one short for free. Add 2 more t-shirts, to get your next short for free!".

**Actions** 

## *Rule #3 Example – "2+1 on all bags" (no coupon code)*

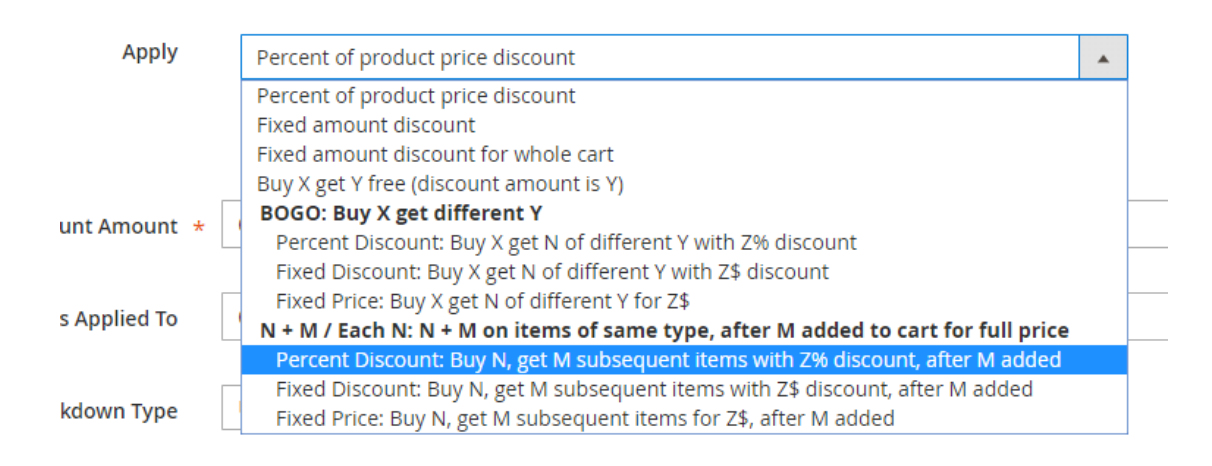

#### **Conditions**

 $\bigcirc$ 

Apply the rule only if the following conditions are met (leave blank for all products).

If ALL of these conditions are TRUE:

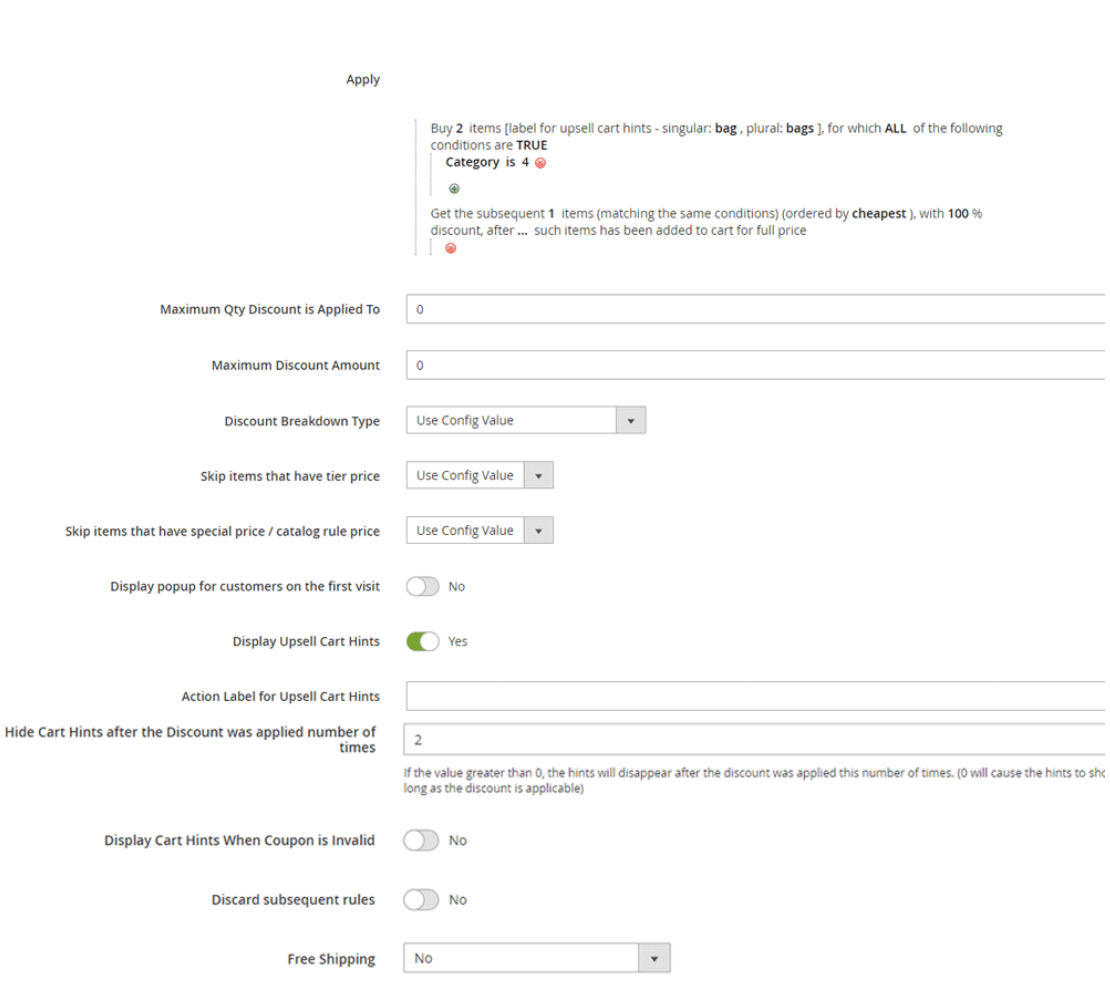

**Actions** 

The customer has 1 bag in his cart, the upsell cart hint message is "Add one more bag, to get the next bag for free!". The customer than adds 2 more bags to his cart. The upsell cart hint message is "You've got one bag for free. Add 2 more bags, to get the next bag for free!". The customer adds 2 more bags to his cart. The upsell cart hint message is "You've got one bag for free. You can now add another bag for free!". The customer adds another bag to his cart. The upsell cart hint disappears. The customer removes one bag from his cart. The upsell cart hint message is "You've got one bag for free. You can now add another bag for free!".

## *Rule #4 Example - Buy 2 pants and get 10% discount on your cart" (no coupon code)*

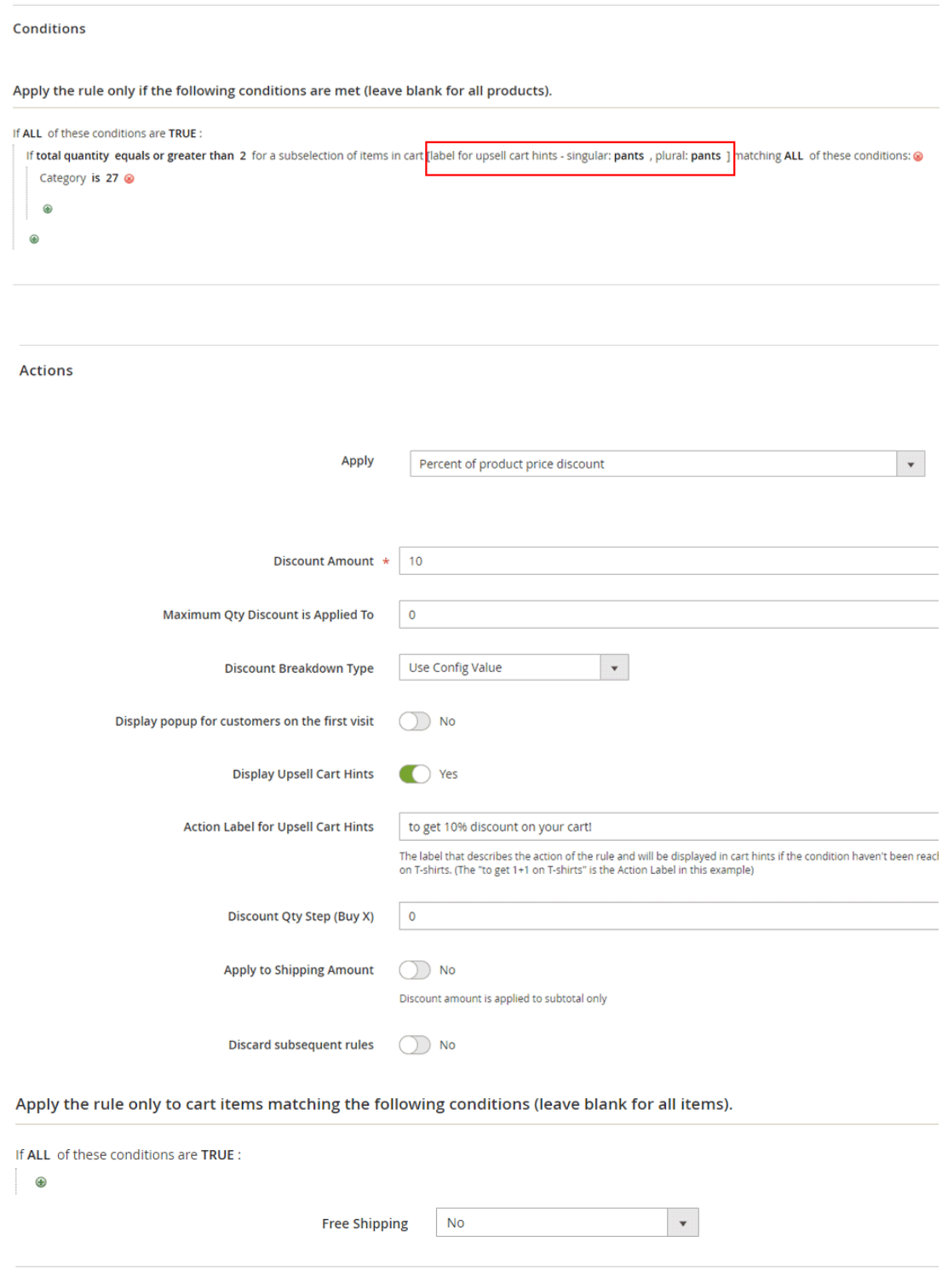

The customer has one t-shirt in his cart. The upsell cart hint is "Add 2 more pants, to get 10% discount on your cart!". The customer adds one pant to cart. The upsell cart hint is "Add one more pant, to get 10% discount on your cart!". The customer adds

one more pant to cart. The upsell cart hint disappears. The 10% discount is applied on the cart.

## *Section 3: Show Popup on First Customer visit explained*

The extension makes it possible to display a popup to the customer on his first visit, announcing about the promotion. That is, the popup will show up only one time – and won't show up again for the same customer session.

## *"Show Popup on First Customer visit" fields explained*

In the cart promotion backend view, under the "Actions" tab, you will see the following fields –

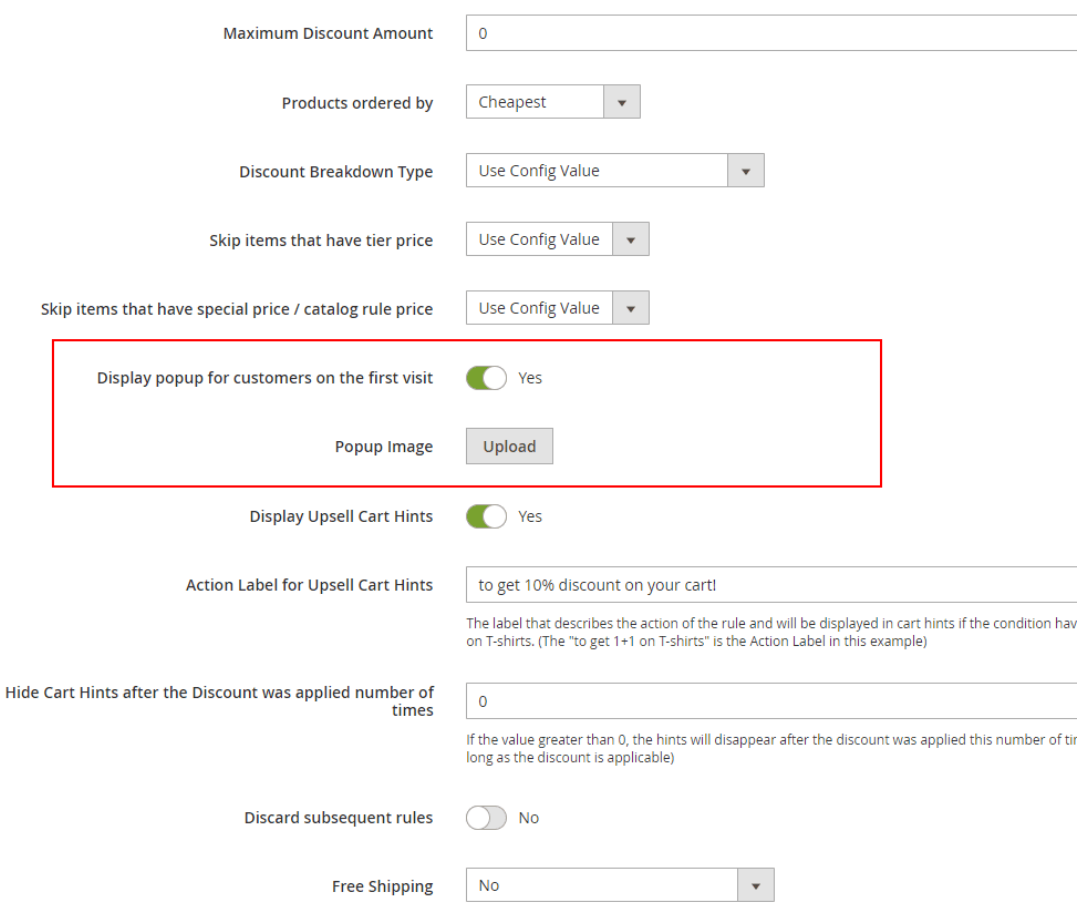

Once the "display popup for customers on the first visit" field is set to "Yes", the image that was uploaded in "Popup Image" field will show up on the first customer visit.

## *Section 4: Displaying banners and badges in the product and the category pages*

The extension makes it possible to display a banner and/or a badge in the promoted product pages. That is, the banner/badge will show up in the products that the cart rule is valid for.

## *"Banners and badges" fields explained*

### *BOGO*

In the cart promotion backend view, under the "Actions" tab, select one of the BOGO actions. You should see the following fields –

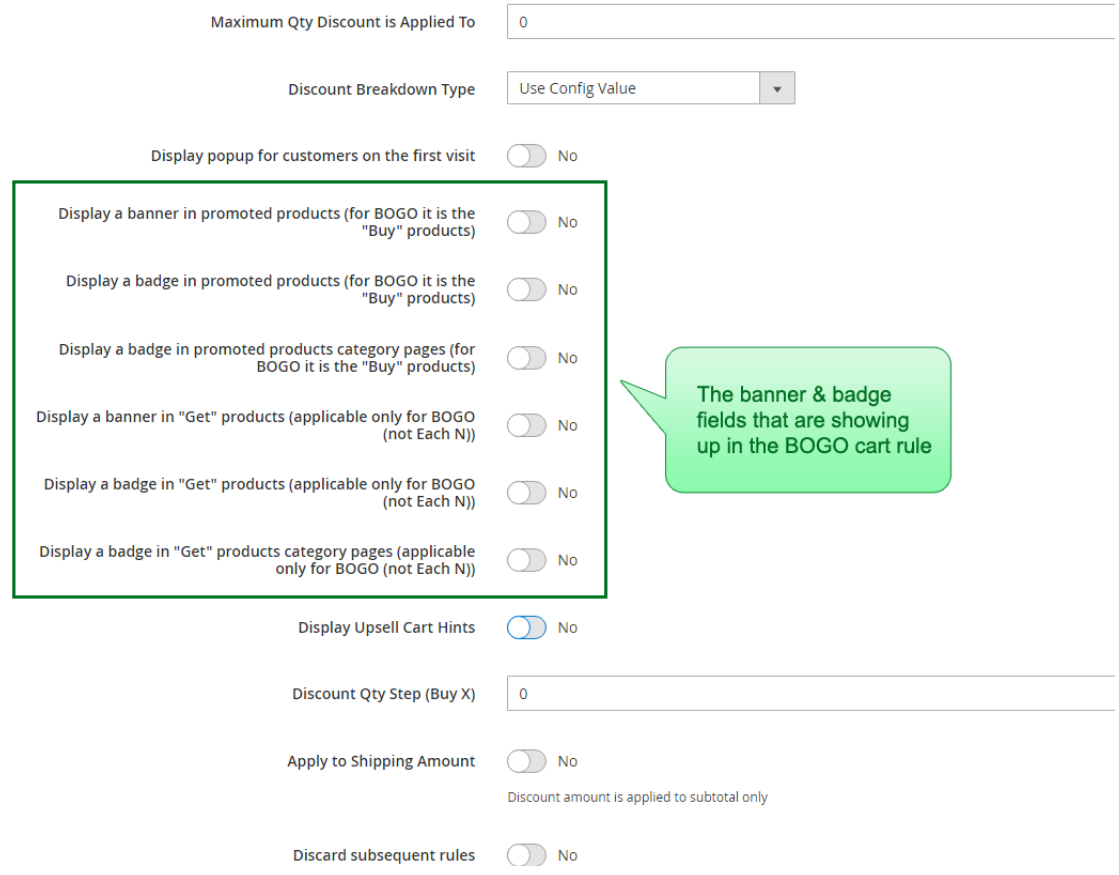

- **Display a banner in promoted products (for BOGO it is the "Buy" products)** – once the switch is on, you can upload a banner image -

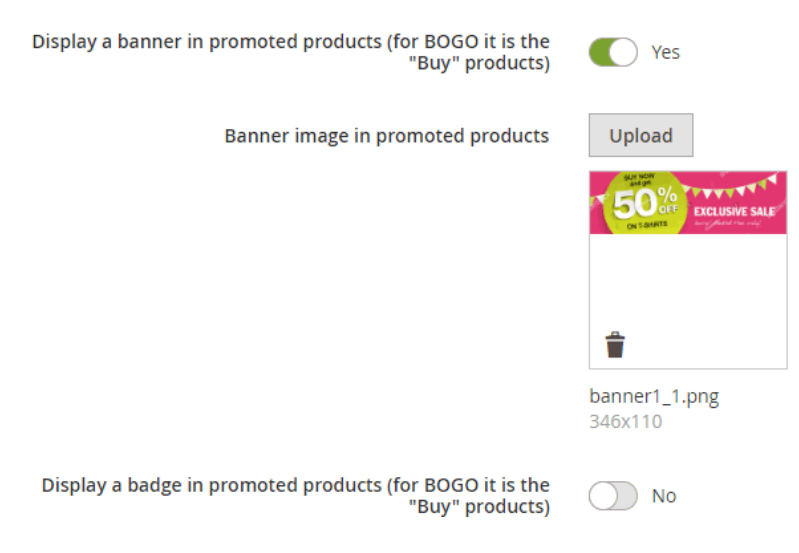

To do that, click the "Upload" button and select the image.

This is the image that will show up in the "buy" products. The image will show up under the price in the product page.

**Important:** after saving the rule, make sure that you've re-indexed the apactionrule\_rule index. You can do that manually by running php bin/magento indexer: reindex apactionrule rule in your SSH. Or you can wait for your cron to do that. Without re-indexing – the banner/badges will be outdated (ie they will be displayed according to the rule data of the last re-index).

**Example:** The promotion is "Buy a pant, get a t-shirt with 50% discount". We uploaded a banner for the "buy" products . As the result, the banner shows up in pants:

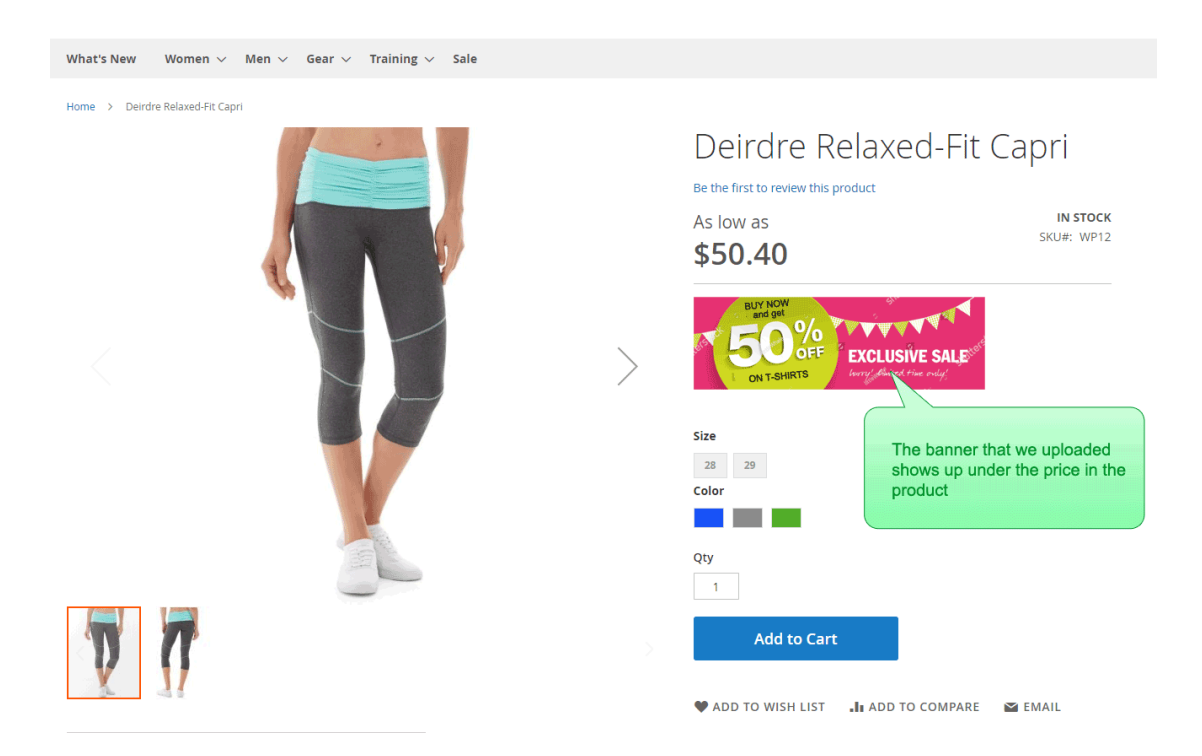

- **Display a badge in promoted products (for BOGO it is the "Buy" products)** – once the switch is on, you can upload a badge image that will show up in the "buy" products. The image will show up in the top right corner of the product image.

**Example:** The promotion is "Buy a pant, get a t-shirt with 50% discount". We uploaded a badge for the "buy" products. As the result, the badge shows up in pants:

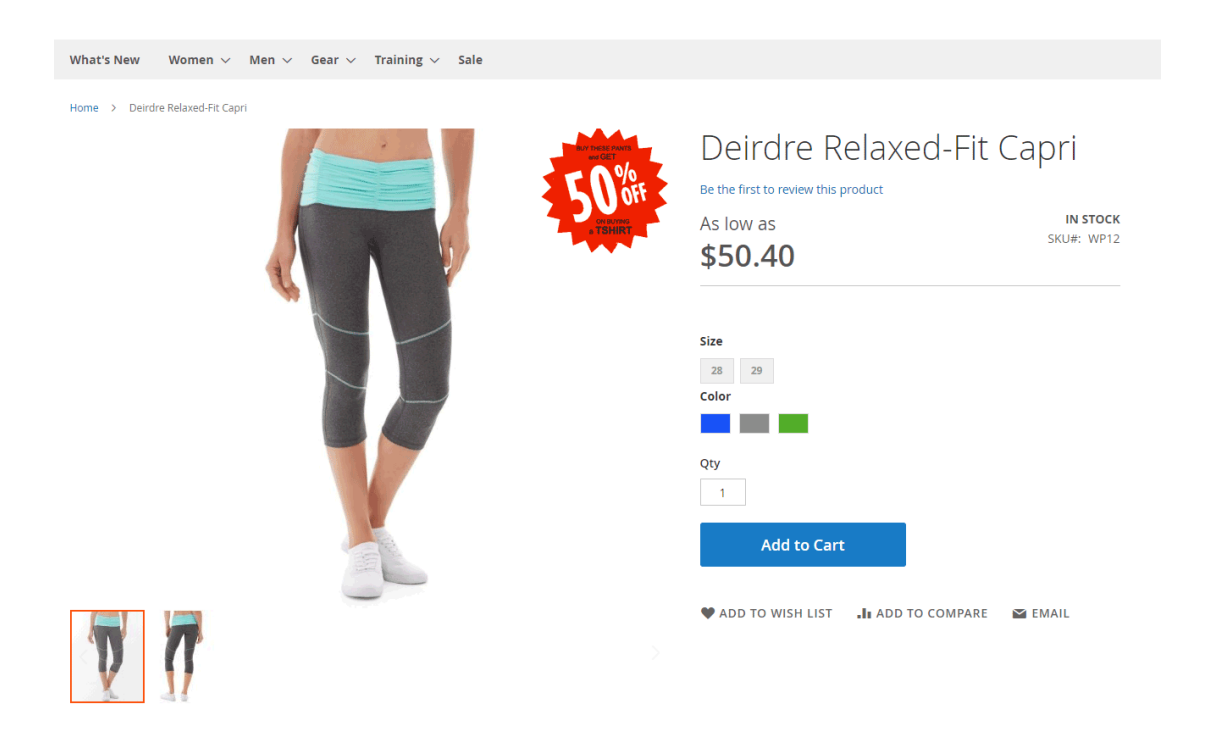

- **Display a badge in promoted products category pages (for BOGO it is the "Buy" products)** – once the switch is on, you can upload a badge image that will show up in the "buy" products in the category pages. The image will show up in the top right corner of the product image.

- **Display a banner in "Get" products (applicable only for BOGO (not Each N))** – once the switch is on, you can upload a banner image that will show up in the "get" products. The image will show up under the price in the product page.

**Example:** The promotion is "Buy a pant, get a t-shirt with 50% discount". We upload a banner for the "get" products. As the result, the banner shows up in t-shirts.

- **Display a badge in "Get" products (applicable only for BOGO (not Each N))** – once the switch is on, you can upload a badge image that will show up in the "get" products. The image will show up in the top right corner of the product image.

**Example:** The promotion is "Buy a pant, get a t-shirt with 50% discount". We upload a badge for the "get" products. As the result, the badge shows up in t-shirts.

- **Display a badge in "Get" products category pages (applicable only for BOGO**  (not Each N)) – once the switch is on, you can upload a badge image that will show up in the "get" products in the category pages. The image will show up in the top right corner of the product image.

### *Each N*

The banners and badges in Each N work the same as in BOGO. The only difference is that you only can upload banner and badges for the "buy" products. The reason is – there is not "get" products in Each N promotions. Each N promotions consist out of one group of products, and not two like the BOGO.

In the cart promotion backend view, under the "Actions" tab, select one of the Each N actions. You should see the following fields –

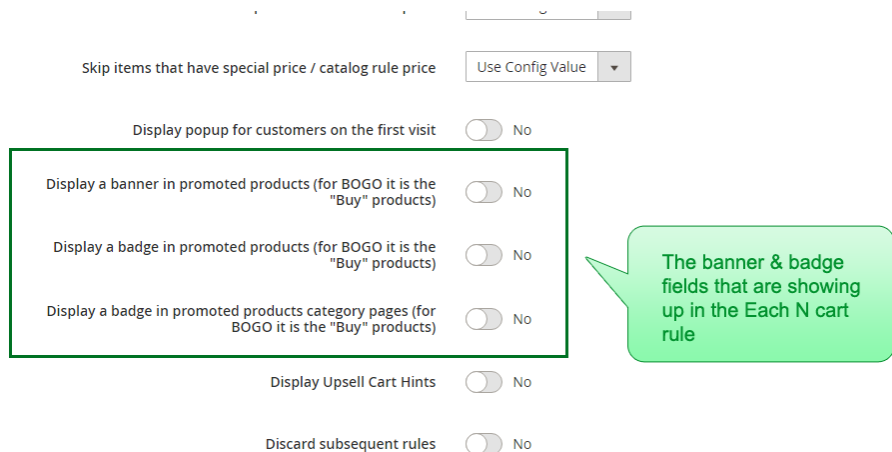

- **Display a banner in promoted products (for BOGO it is the "Buy" products)** – once the switch is on, you can upload a banner image that will show up in the promoted products. The image will show up under the price in the product page.

**Example:** The promotion is "1+1 on bags". We upload a banner for the promoted products . As the result, the banner shows up in bags.

- **Display a badge in promoted products (for BOGO it is the "Buy" products)** – once the switch is on, you can upload a badge image that will show up in the promoted products. The image will show up in the top right corner of the product image.

**Example:** The promotion is "1+1 on bags". We upload a badge for the promoted products. As the result, the badge shows up in bags.

- **Display a badge in promoted products category pages (for BOGO it is the "Buy" products)** – once the switch is on, you can upload a badge image that will show up in the promoted products in the category pages. The image will show up in the top right corner of the product image.

### *Cases in which the banners and badges won't show up on frontend*

The banners and badges for a specific cart rule won't show up on frontend in the following cases:

- 1) There is a coupon code set for the rule
- 2) The customer doesn't match the customer groups or the websites in the cart rule
- 3) The cart rule is not active

## *Section 4: Extended Conditions explained*

The extension adds new condition types to the promotion rules – customer attributes, customer sales history, customer orders sub selection and ability to use custom options in products sub selections.

You can see the new condition types in the conditions drop down. To see the conditions drop down, go to the condition tab in the cart rule backend and click the plus button –

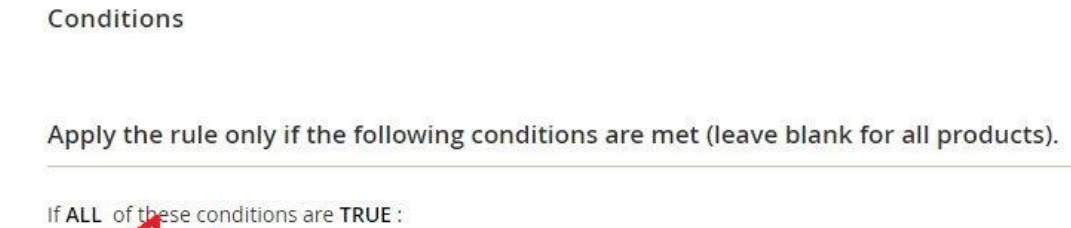

## *Customer Attribute*

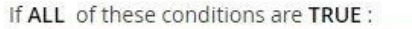

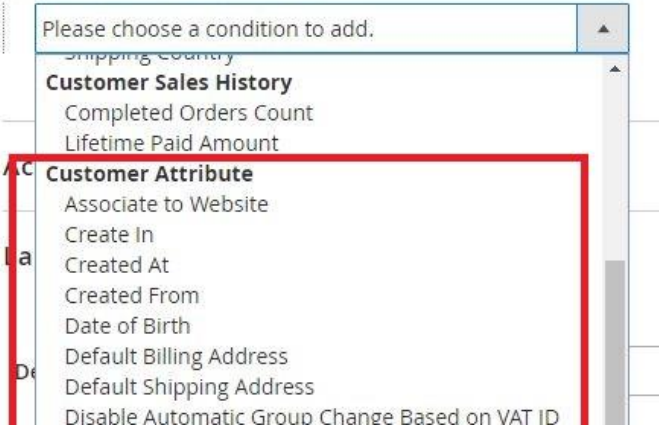

## *Rule Example*

#### Conditions

Apply the rule only if the following conditions are met (leave blank for all products).

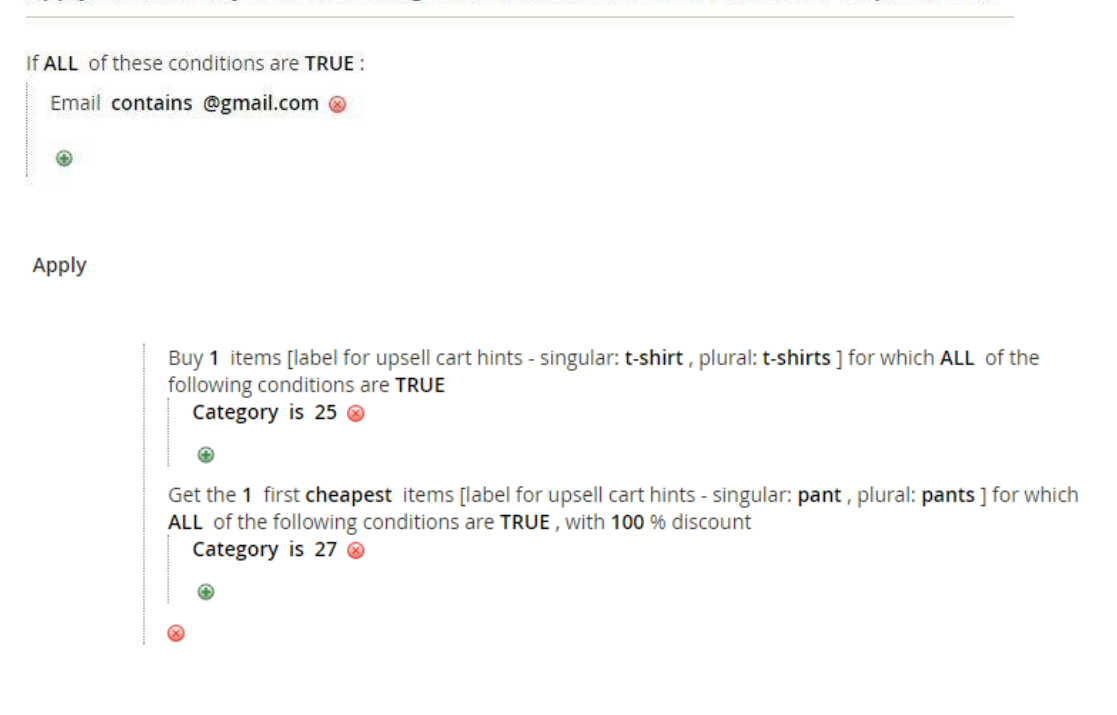

The rule in this example is  $-$  "Customers with email from gmail.com get a pant for free on buying a t-shirt". That is, a logged in customer test1@gmail.com will be able to get the discount, while a not logged in customer or a customer with non gmail email (eg: test2@live.com) won't be able to get the discount.

Note: In our example, t-shirt is any product that belongs to category 25 and pant is any product that belongs to category 27.

## *Customer Sales History*

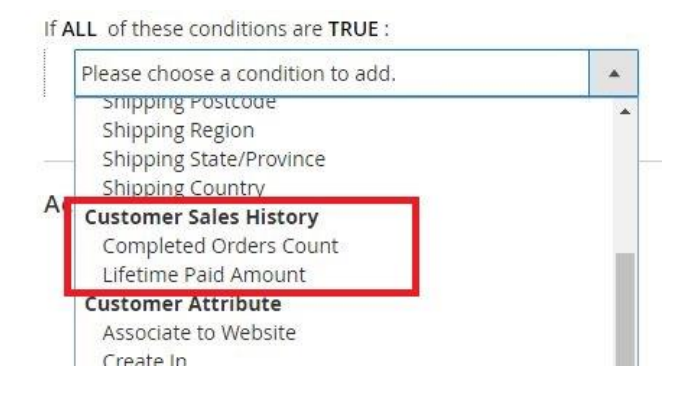

## *Completed Orders Count*

The "Completed Order Count" is the number of customer's orders with state "complete", ie – shipped and non-fully refunded orders. (For more information about order states, see [https://www.mexbs.com/magento-blog/magento-order-statestatus](https://www.mexbs.com/magento-blog/magento-order-statestatus-flow/)[flow/\)](https://www.mexbs.com/magento-blog/magento-order-statestatus-flow/)

## *Lifetime Paid Amount*

The "Lifetime Paid Amount" is the sum of (total\_paid – total\_refunded) on all customer's orders, in other words – lifetime paid amount (in store currency) of customer's orders, excluding refunded amount.

## *Customer Orders Subselection*

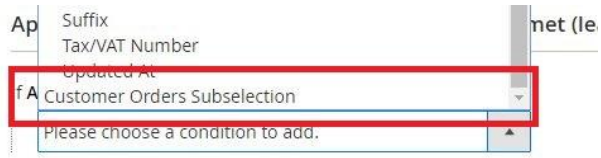

Using this functionality, you can create a condition based on customer orders.

## *Fields Explanation*

If ALL of these conditions are TRUE :

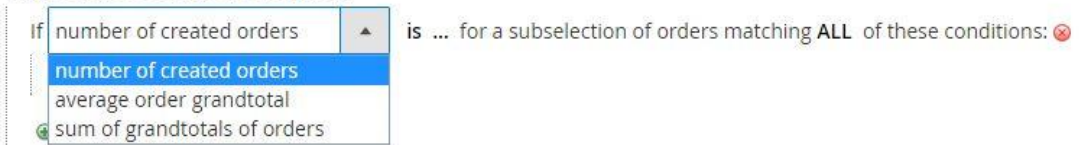

If ALL of these conditions are TRUE :

If number of created orders is ... for a subselection of orders matching ALL of these conditions: @  $\blacktriangle$ Order status  $\circledast$ Days passed since the order was placed **Conditions Combination** 

- **If (number of created orders / average order grandtotal / sum of grandtotals) is –** the aggregator on the orders matching the sub condition
- **Is … -** the aggregator value
- **For a subselection of orders matching ALL of these conditions –** condition that defines the matching orders, on which the aggregator will be applied.

## *Condition Example*

Conditions

Apply the rule only if the following conditions are met (leave blank for all products).

```
If ALL of these conditions are TRUE :
  If number of created orders equals or greater than 2 for a subselection of orders matching ALL of these conditions: @
     If ANY of these conditions are TRUE : @
        Order status is Complete @
        Order status is Processing
        \overline{a}Days since the order was placed equals or less than 10 \circledast\circledast⊕
```
This condition will only apply to customers who placed at least 2 orders that have status "Complete" or "Processing" in the last 10 days. (Another way to read this condition is – customers who have at least 2 paid orders from the last 10 days).

## *Custom Options in Product Sub Selection*

You now have the ability to use custom options of an item within the condition products sub selection, Magento core actions and the BOGO / Each N actions –

### *Custom Options in Condition Products Sub selection*

Conditions

Apply the rule only if the following conditions are met (leave blank for all products).

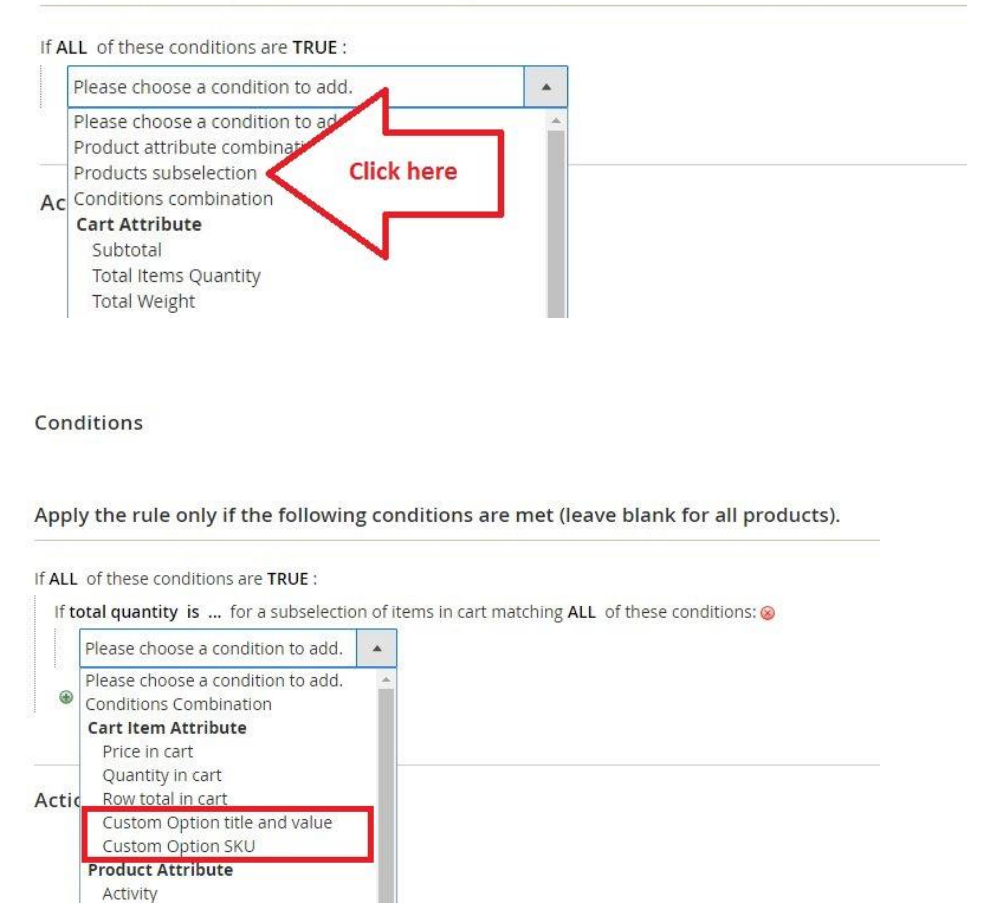

*Custom Options in Magento core action*

Actions

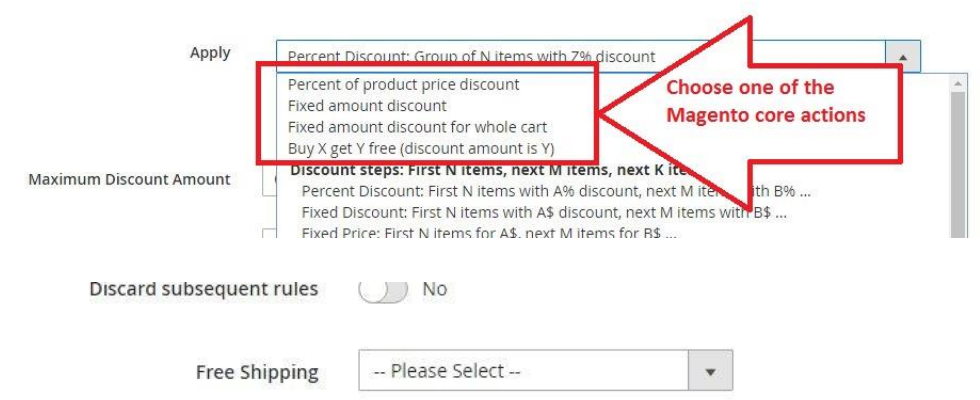

Apply the rule only to cart items matching the following conditions (leave blank for all items).

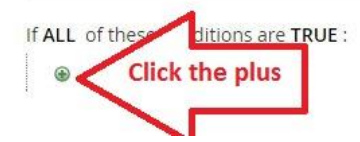

Apply the rule only to cart items matching the following conditions (leave blank for all items).

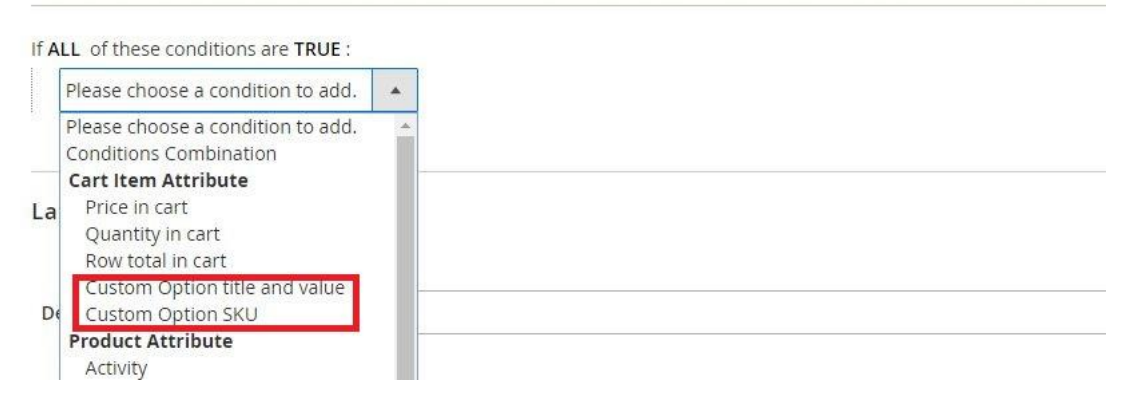

## *Custom Options in BOGO / Each N actions*

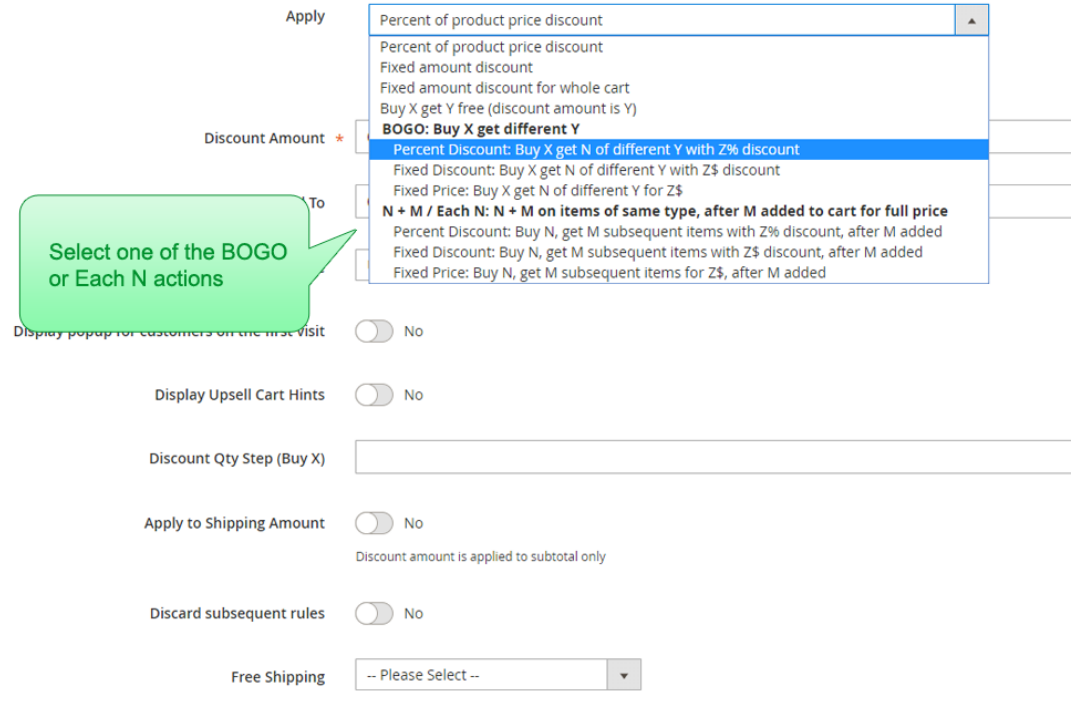

#### Apply

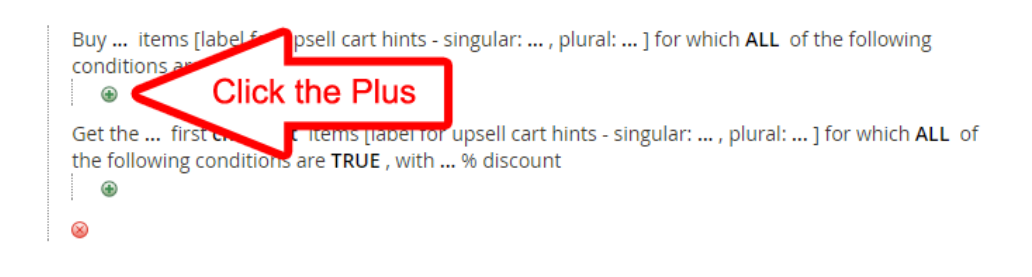

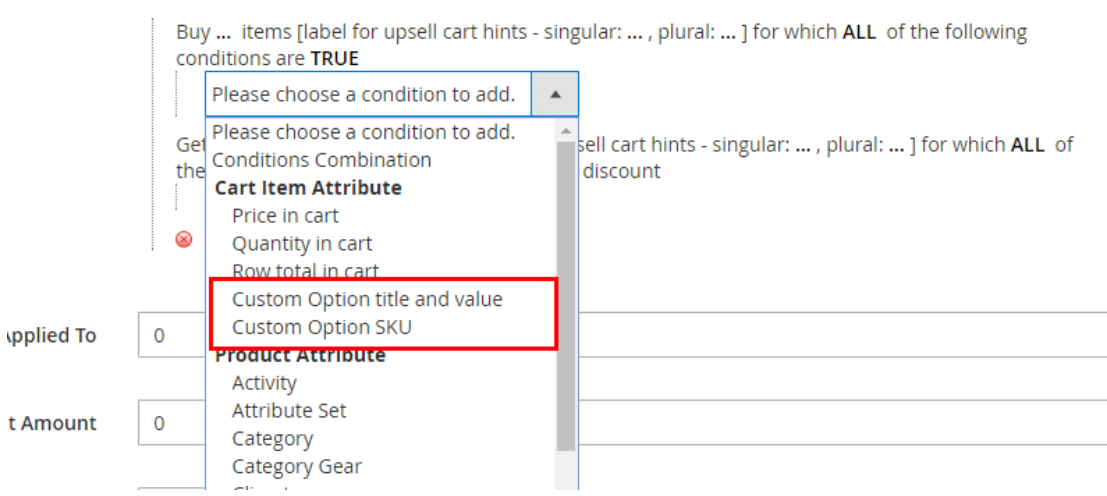

## *Custom Option title and value - Example*

## Product Backend Configuration –

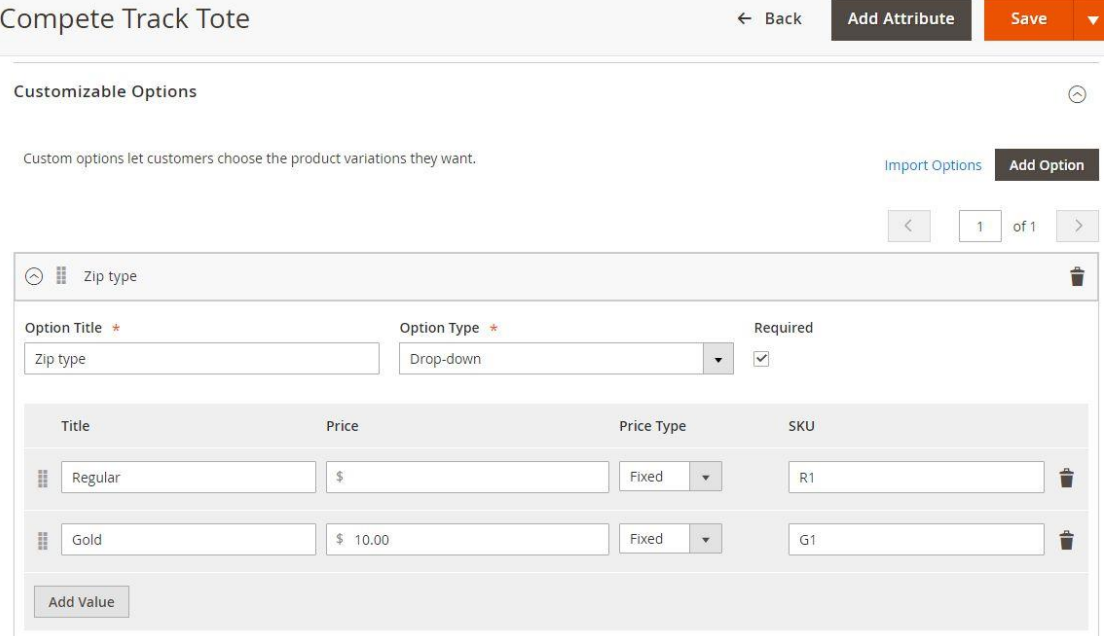

Product Frontend View –

Apply

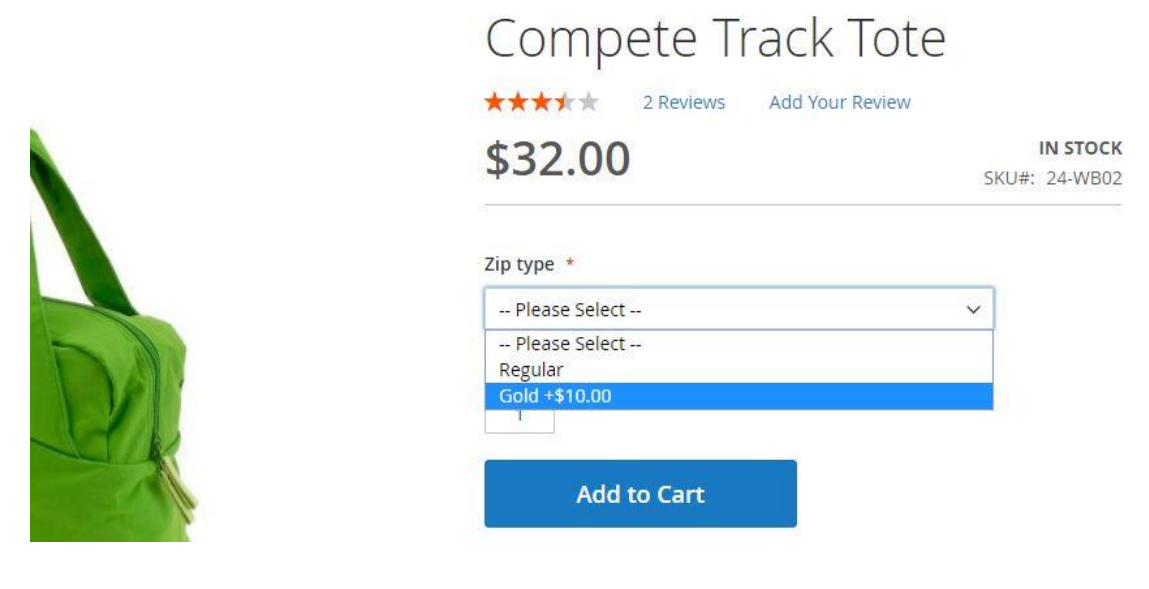

### Rule Example –

Apply

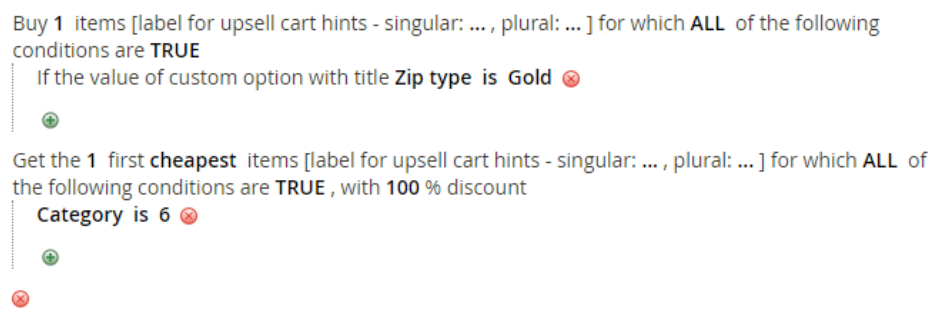

In this rule, the customer will get a watch (Category 6 in our system is "Watches") for Free, on buying a product that has a custom option "Zip type", for which the customer has chosen the value "Gold".

## *Custom Option SKU - Example*

Product Backend Configuration –

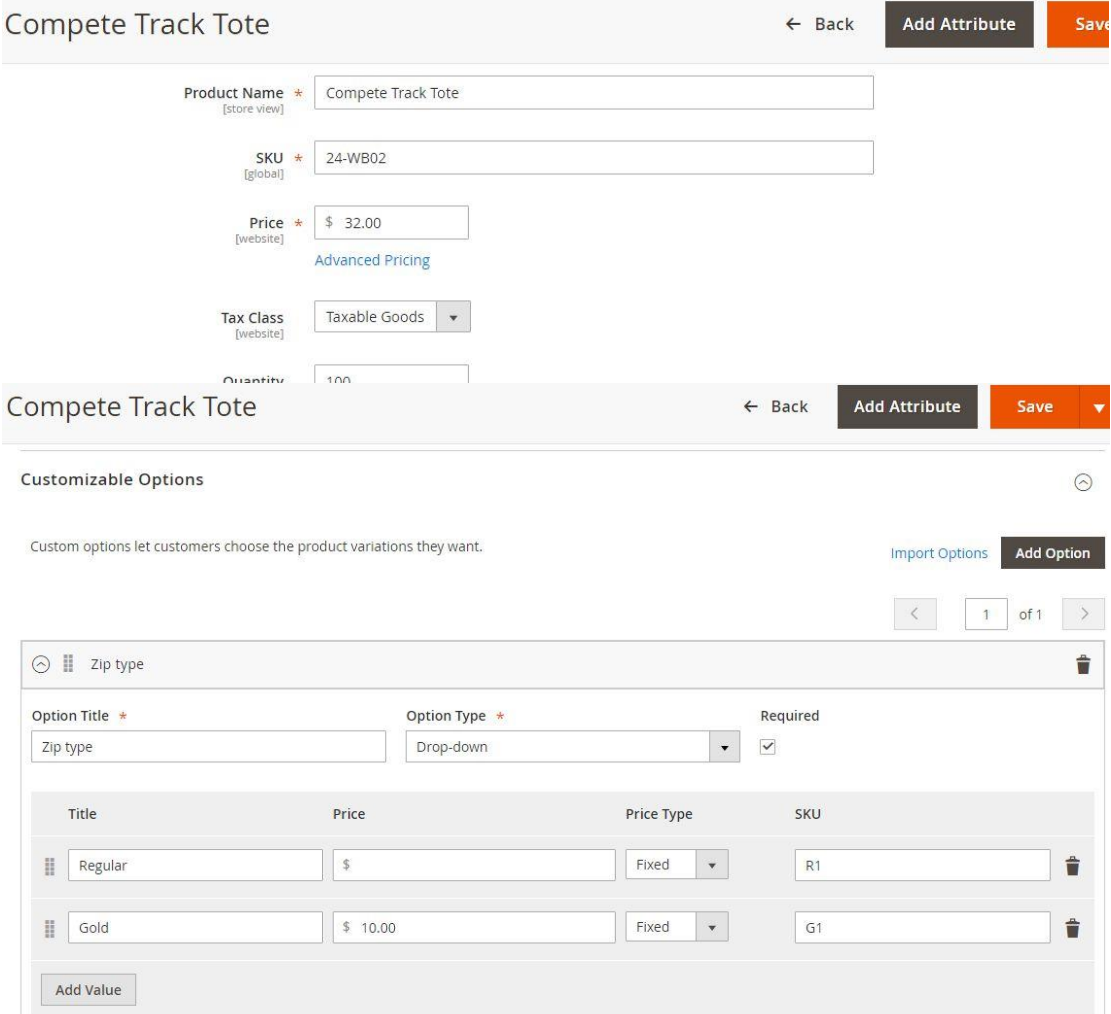

#### Rule Example –

Apply

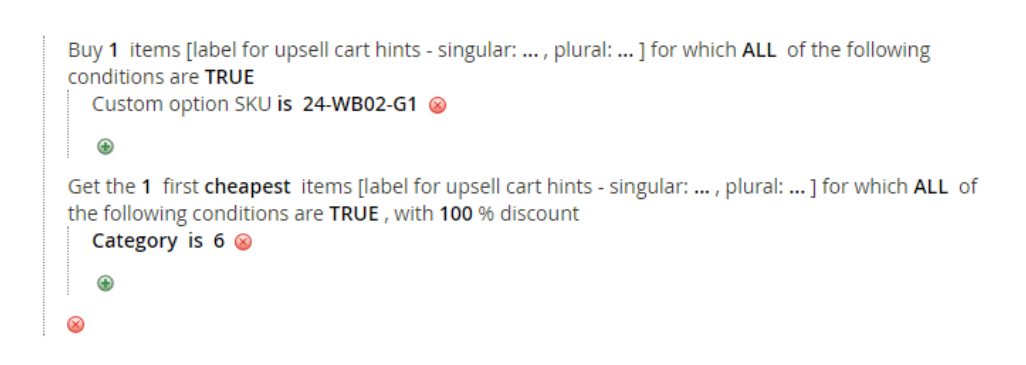

In this rule, the customer will get a watch (Category 6 in our system is "Watches") for Free, on buying a product that has a SKU "24-WB02-G1" after that the custom option value has been chosen by the customer.

## *Section 5: Additional Action fields explained*

## *Discount Breakdown Type*

The extension allows you to choose the breakdown type for every rule –

#### Actions /

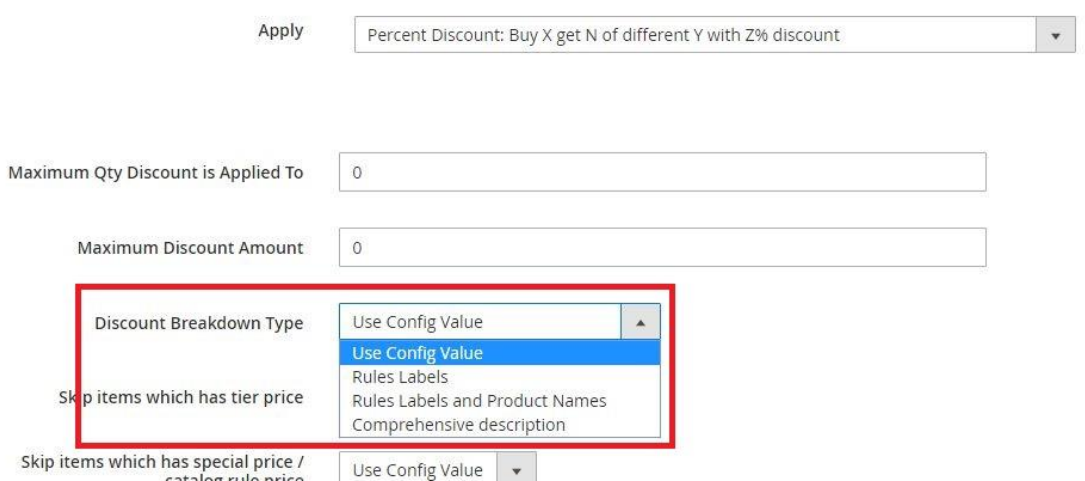

For Magento core rules, you can choose between "Rule Labels" and "Rule Labels and Product Names".

For BOGO / Each N rules, you can choose between "Rule Labels", "Rule Labels and Product Names" and "Comprehensive Description".

You can also choose to inherit the configuration from "Stores  $\rightarrow$  Configurations". (Read more about "Stores  $\rightarrow$  Configurations" settings in "Stores Configurations" section)

Explanation of breakdown types:

- **Rule Labels –** this shows only the rule label in the breakdown. (If the label is empty, it will display the coupon code and if there is no coupon code it will display the rule name).
- **Rule Labels and Product Names –** this will show the rule label and the products names that the rule was applied on.
- **Comprehensive description –** this will display a comprehensive description of the discount applied. (Eg: "Got Endurance Watch for buying Impulse Duffle").

### *Rule Example*

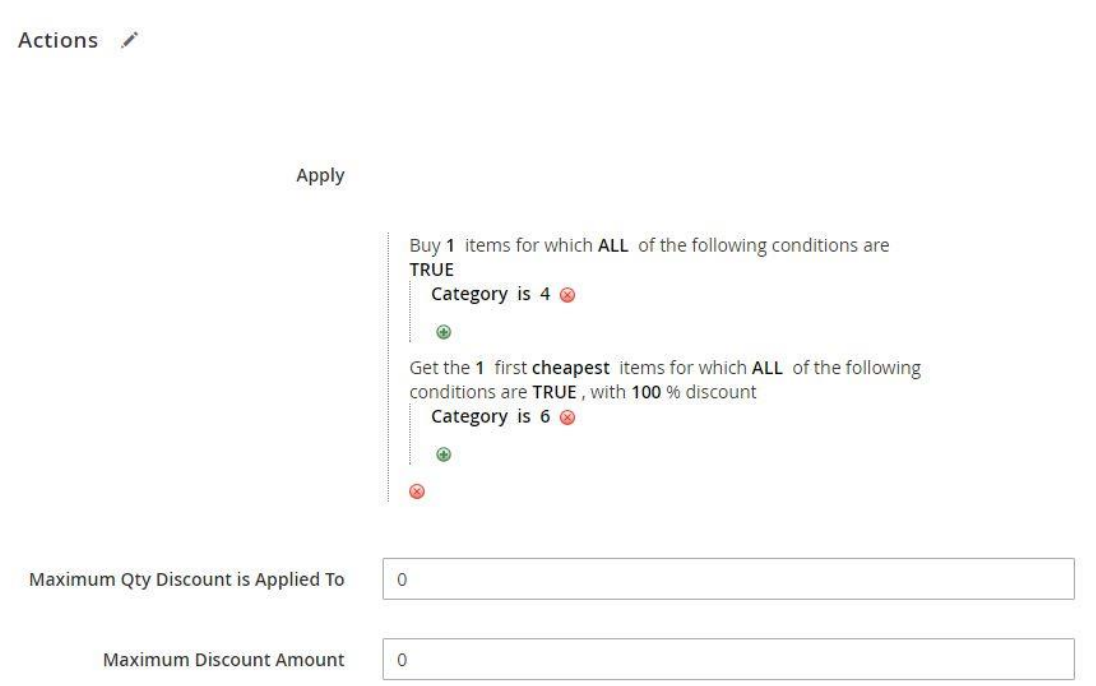

This rule is "Buy 1 bag, get 1 watch for free". (The rule label is "Bag + Watch" promo", the coupon code is "bagpluswatch")

Note: In our example, bag is any product that belongs to category 4 and watch is any product that belongs to category 6.

Now let's see how the discount breakdown will look using different "Discount Breakdown Type" configuration values –

### **"Discount Breakdown Type" Rules Labels –**

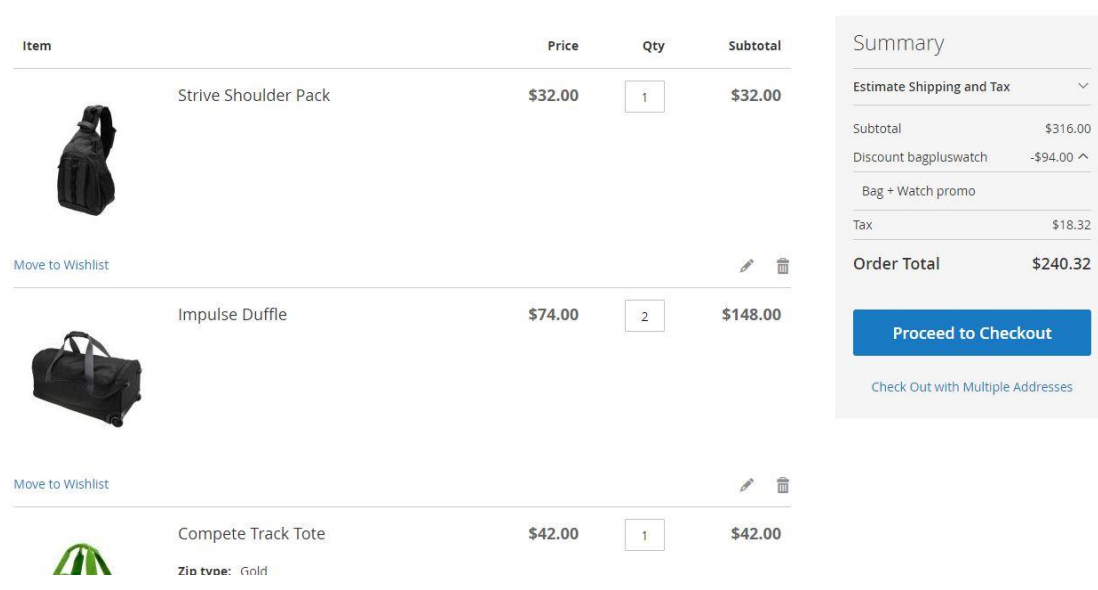

Shopping Cart

**"Discount Breakdown Type" Rule Labels and Product Names –**

## Shopping Cart

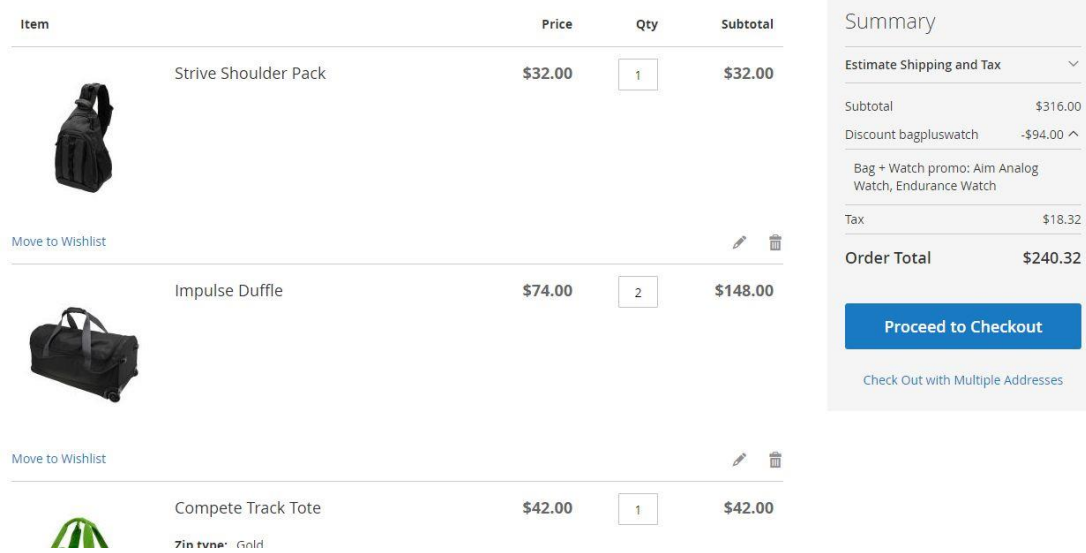

## **"Discount Breakdown Type" Comprehensive description –**

## Shopping Cart

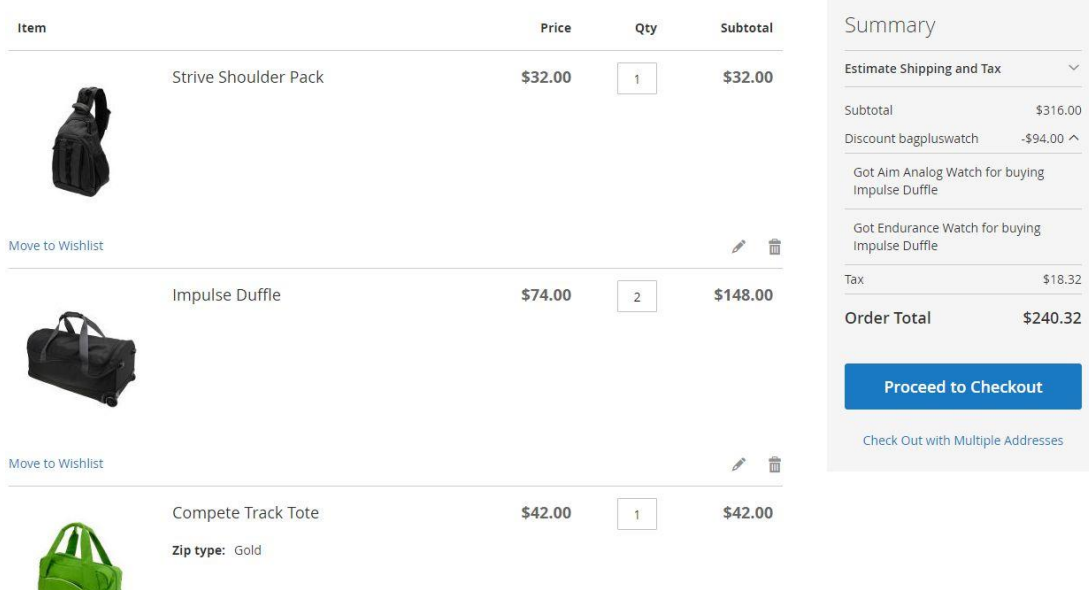

## *Skip items that have tier price*

The extension allows you to tell the rule to skip items that have tier price –

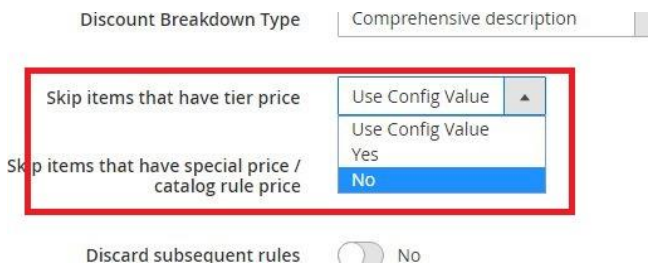

You can choose Yes/No, or "Use Config Value" to inherit the value from "Stores  $\rightarrow$ Configuration". (Read more about "Stores  $\rightarrow$  Configurations" settings in "Stores" Configurations" section)

## *Skip items that have special price / catalog rule price*

The extension allows you to tell the rule to skip items that have special price or catalog rule price -

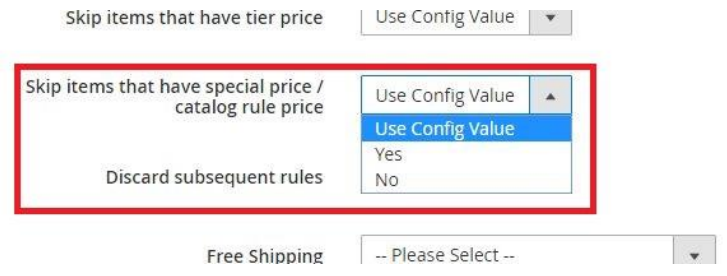

You can choose Yes/No, or "Use Config Value" to inherit the value from "Stores  $\rightarrow$ Configuration". (Read more about "Stores  $\rightarrow$  Configurations" settings in "Stores" Configurations" section)

# *Section 6: Stores Configurations explained*

Extension's stores configurations are located at "Stores  $\rightarrow$  Configurations  $\rightarrow$  Sales  $\rightarrow$ MexBS Additional Promotions"

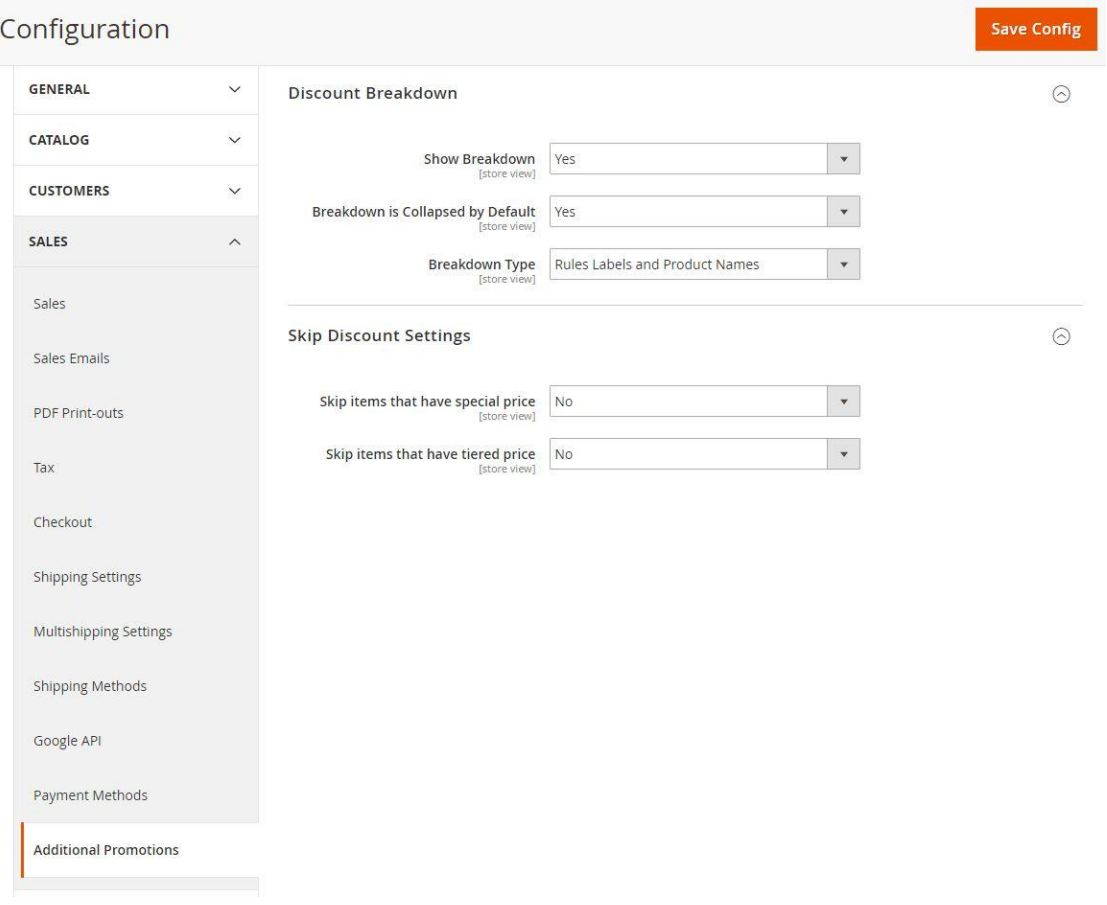

- **Show Breakdown –** Yes/No – Yes will show the discount breakdown, No will act like Magento core behavior (ie: not showing breakdown). Example of how the cart looks when "No" is chosen.

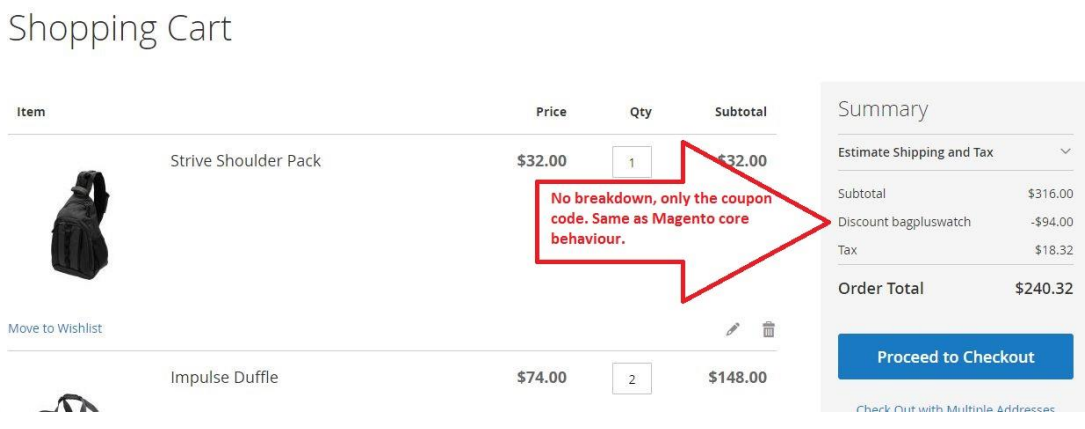

- **Breakdown is collapsed by Default –Yes/No -** Example to how the cart looks when "Yes" is chosen.

## **Shopping Cart**

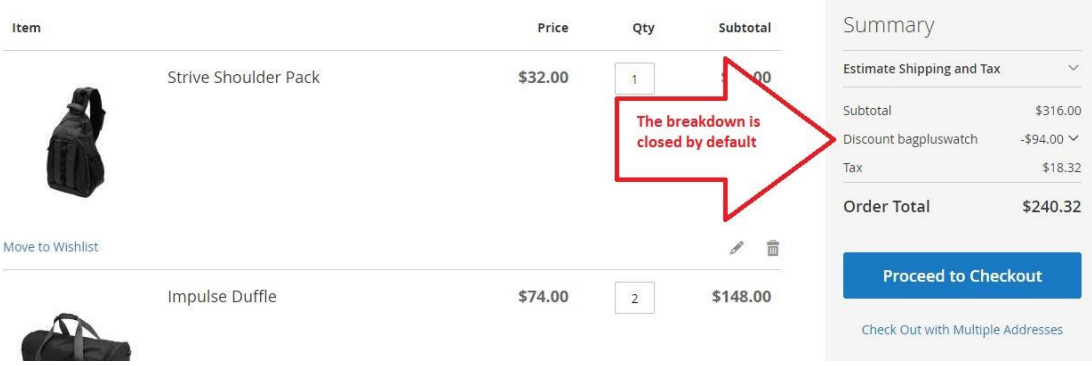

- **Breakdown type -** "Rule Labels"/"Rule Labels and Product Names" (For explanation of the breakdown types, see "Discount Breakdown Type" section). This defines the default breakdown type, which will be used when the rule has "Use Config Value" in "Discount Breakdown Type".
- **Skip items that have tier price**  Yes/No This defines the default value which will be used when the rule has "Use Config Value" in "Skip items that have tier price".
- **Skip items that have special price**  Yes/No This defines the default value which will be used when the rule has "Use Config Value" in "Skip items that have special price / catalog rule price".

You finished reading the manual about the features of BOGO extension. We hope that it was helpful and easy to understand, and that now you will start creating awesome promotions for your customers and boost your sales!

If you still have any questions, we are here to help -

## *Get Support!*

We are here and we will do our best to help. Contact us on [support@mexbs.com](mailto:support@mexbs.com) and we will get back to you ASAP with help!

## *Free software updates*

From time to time we are going to release some cool updates for your extension. And you will get those updates for free! Currently we are working on upgrading our website, in order to make the software updates appear directly in your customer account. But for now, you will get the software updates by email on demand (because we don't want to spam you), or every time there is new release (if it's ok for you to be spammed by good software ;)).

## *Don't forget to send your feedback!*

Every feedback is good for us! Please send us your feedback to [support@mexbs.com](mailto:support@mexbs.com) or write it directly in the reviews section on the product page. It will be a pleasure for us to hear your opinion!

*Enjoy your extension! MexBS Team*